# GUÍA DE USUARIO DEL VERTEX 5

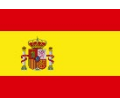

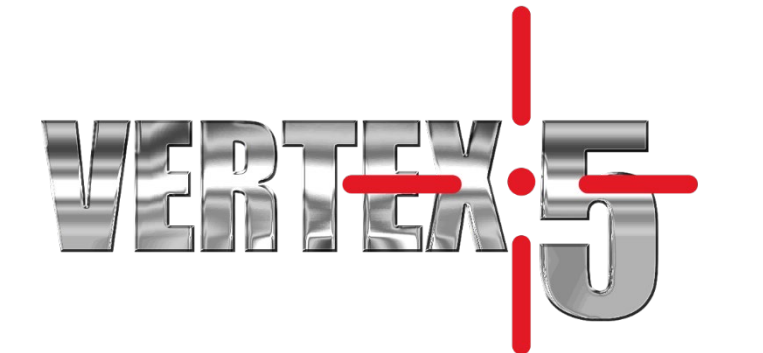

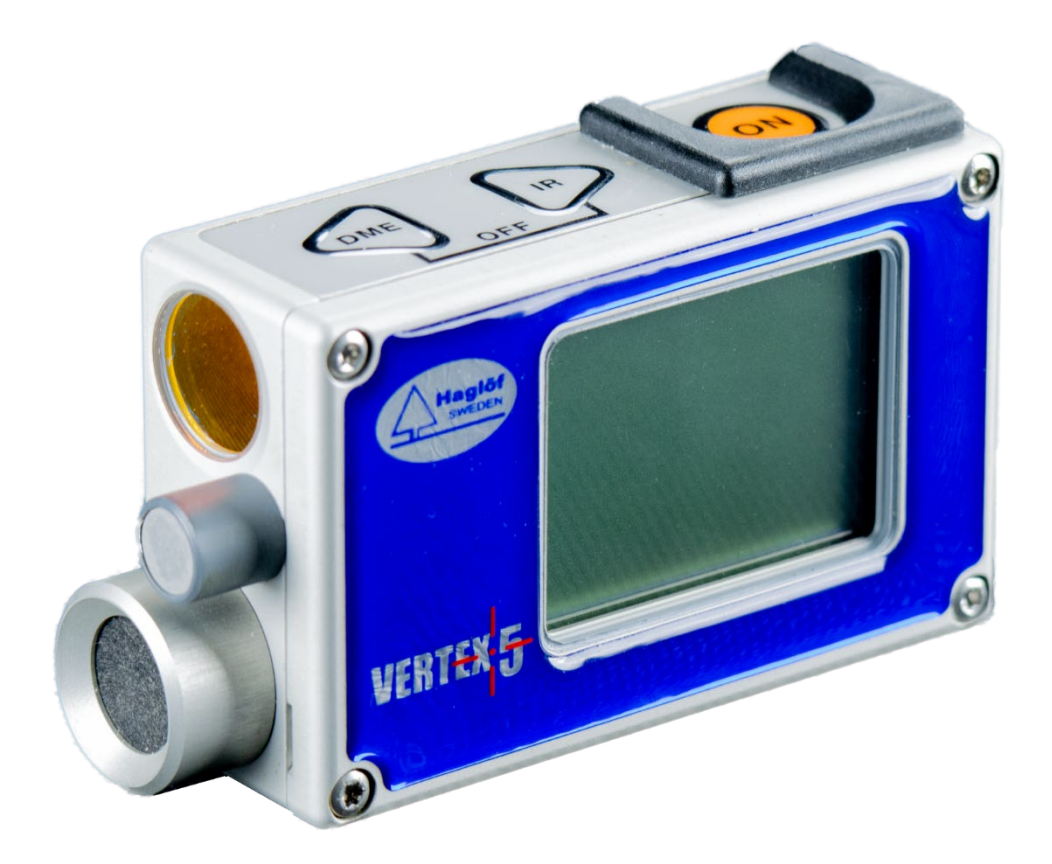

2

# Vertex 5 - GUÍA DE USUARIO DEL Versión de firmware: 2.2 2020-12-11

# ÍNDICE

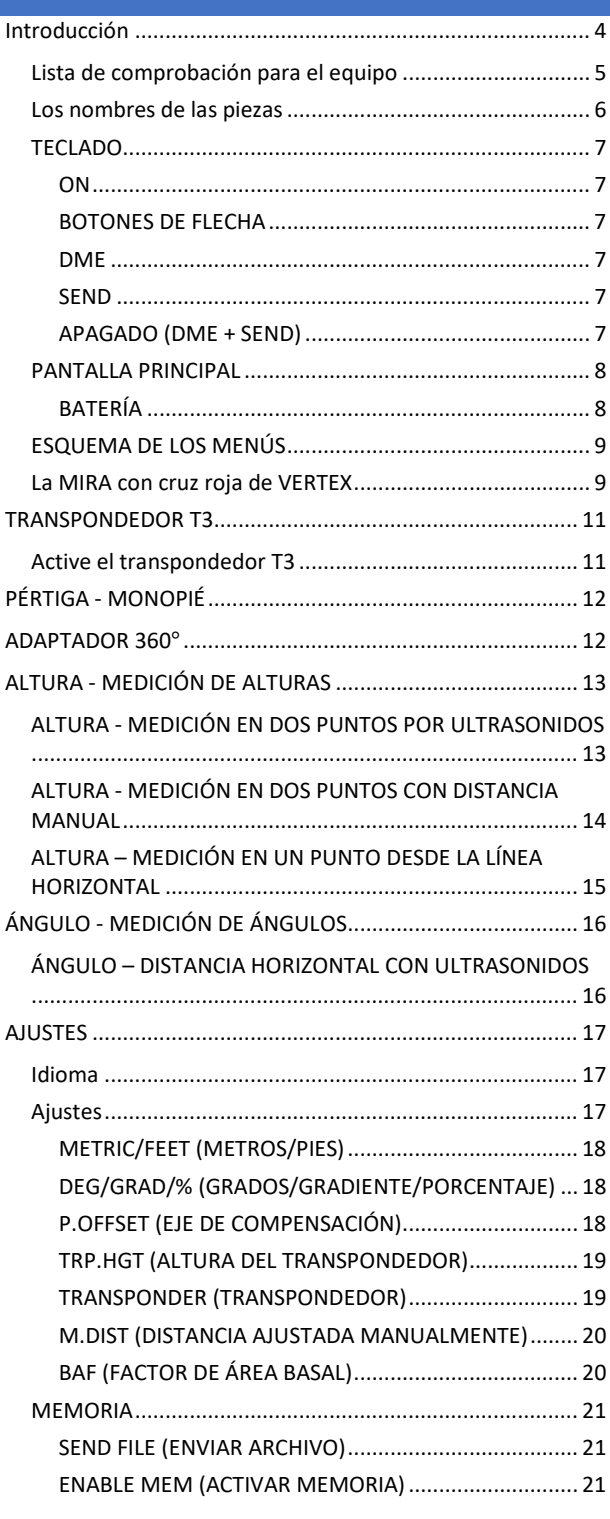

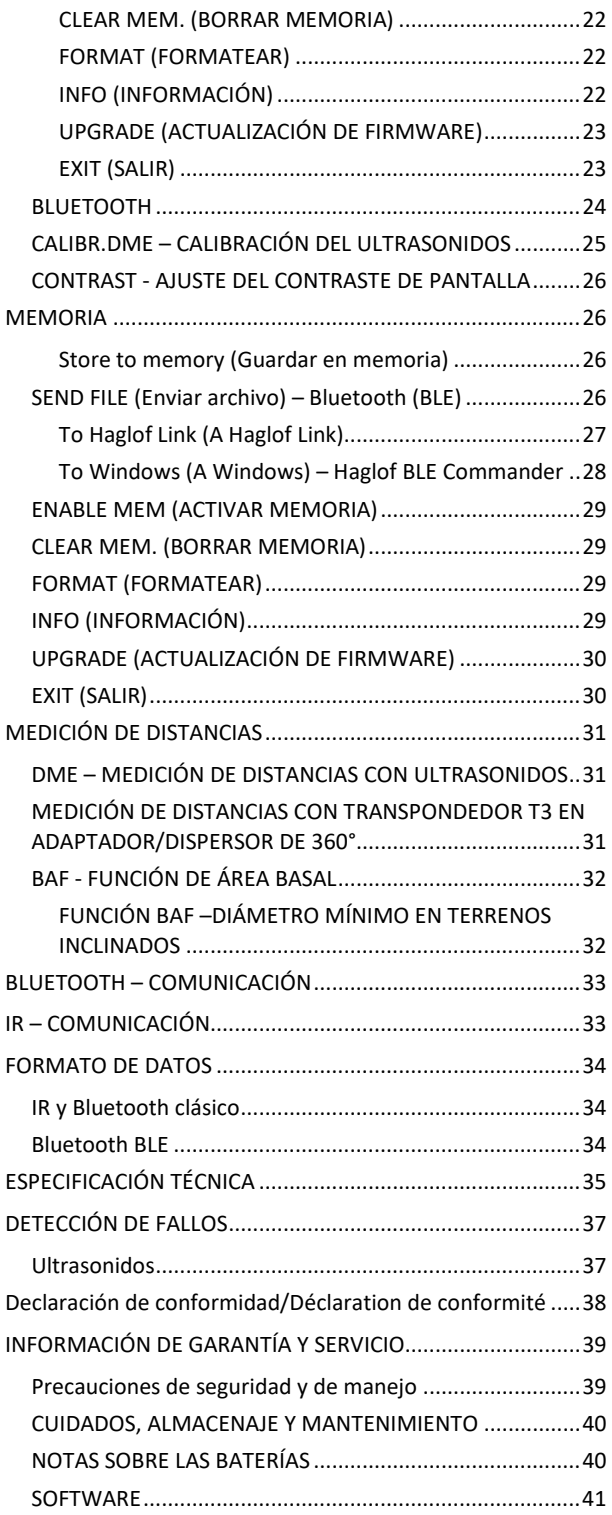

# <span id="page-3-0"></span>INTRODUCCIÓN

¡Enhorabuena por haber elegido este medidor de altura! El Vertex 5 es un instrumento con tecnología de ultrasonidos líder en el mercado que ha sido cuidadosamente probado y aprobado para ser un compañero fiable durante muchos años

El Vertex 5 ha sido diseñado principalmente para medir alturas de objetos verticales, normalmente árboles. Este instrumento también puede utilizarse para medir distancias, distancias horizontales, ángulos e inclinaciones. La tecnología de medición por ultrasonidos del Vertex 5 ha demostrado ser especialmente útil en terrenos densos con espeso sotobosque, donde resulta difícil usar métodos convencionales como las cintas métricas, los instrumentos láser y los medidores de altura mecánicos.

Para definir un punto de referencia de un modo seguro y fiable, el Vertex 5 se complementa con el transpondedor T3. El Vertex 5 se comunica con el transpondedor. Esta comunicación elimina de un modo eficaz cualquier confusión de señales procedentes de otros instrumentos o lugares (ecos). Una operación de medición no se verá alterada, de un modo significativo, por objetos presentes entre el Vertex 5 y el transpondedor T3. El punto de referencia, por ejemplo, el T3, se utiliza como blanco para medir alturas y puede situarse a cualquier altura, donde se tenga la mejor visibilidad posible, por ejemplo, vegetación densa. La altura del punto de referencia se ajusta en el Vertex y se añade automáticamente a la altura medida.

El Vertex 5 utiliza ultrasonidos para medir distancias. A diferencia, por ejemplo, de las cintas métricas y los instrumentos láser, el ultrasonido puede utilizarse también cuando no hay acceso claro al punto de referencia. El ultrasonido no pasará a través de un obstáculo, sino que buscará el modo más corto de rodearlo.

Las alturas se calculan de forma trigonométrica con las variables obtenidas al medir ángulos y distancias. El Vertex 5 considerará que el objeto que se va a medir está colocado perpendicular al suelo.

Con el Vertex 5 se pueden medir un número ilimitado de alturas por objeto. La pantalla del instrumento puede mostrar las cuatro últimas alturas medidas por objeto a la vez.

Al trabajar con un método de calibración de factor, se puede utilizar una función integrada de factor de área basal (BAF, Basal Area Factor) para el instrumento Vertex 5 a fin de controlar el diámetro mínimo de los árboles. Esta función es útil cuando algunos árboles de la zona están cubiertos por otros, lo que dificulta la decisión de si incluir o no el árbol en el área. Con solo medir la distancia entre el árbol y el punto de medición, el Vertex 5 puede calcular el diámetro mínimo que debería tener el árbol para poder incluirlo en la operación.

Los datos pueden enviarse por infrarrojos (IR) o Bluetooth y los resultados pueden guardarse o procesarse, por ejemplo, en el ordenador-calibrador Digitech Professional/DP II, otro PC u otro dispositivo portátil.

# <span id="page-4-0"></span>LISTA DE COMPROBACIÓN PARA EL EQUIPO

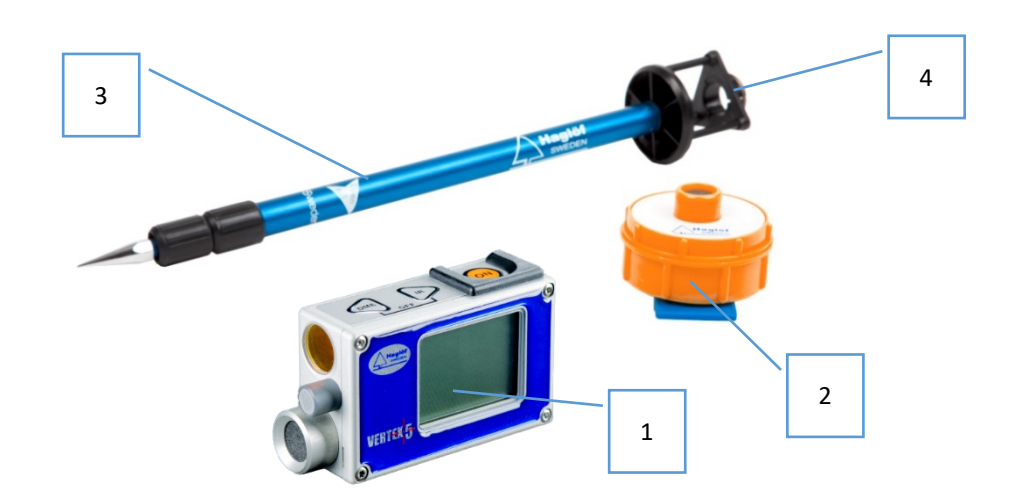

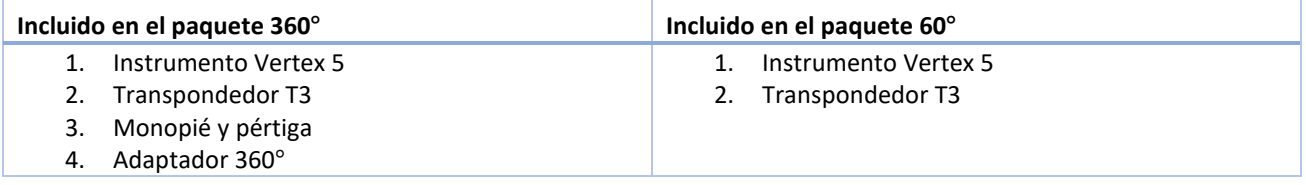

# <span id="page-5-0"></span>LOS NOMBRES DE LAS PIEZAS

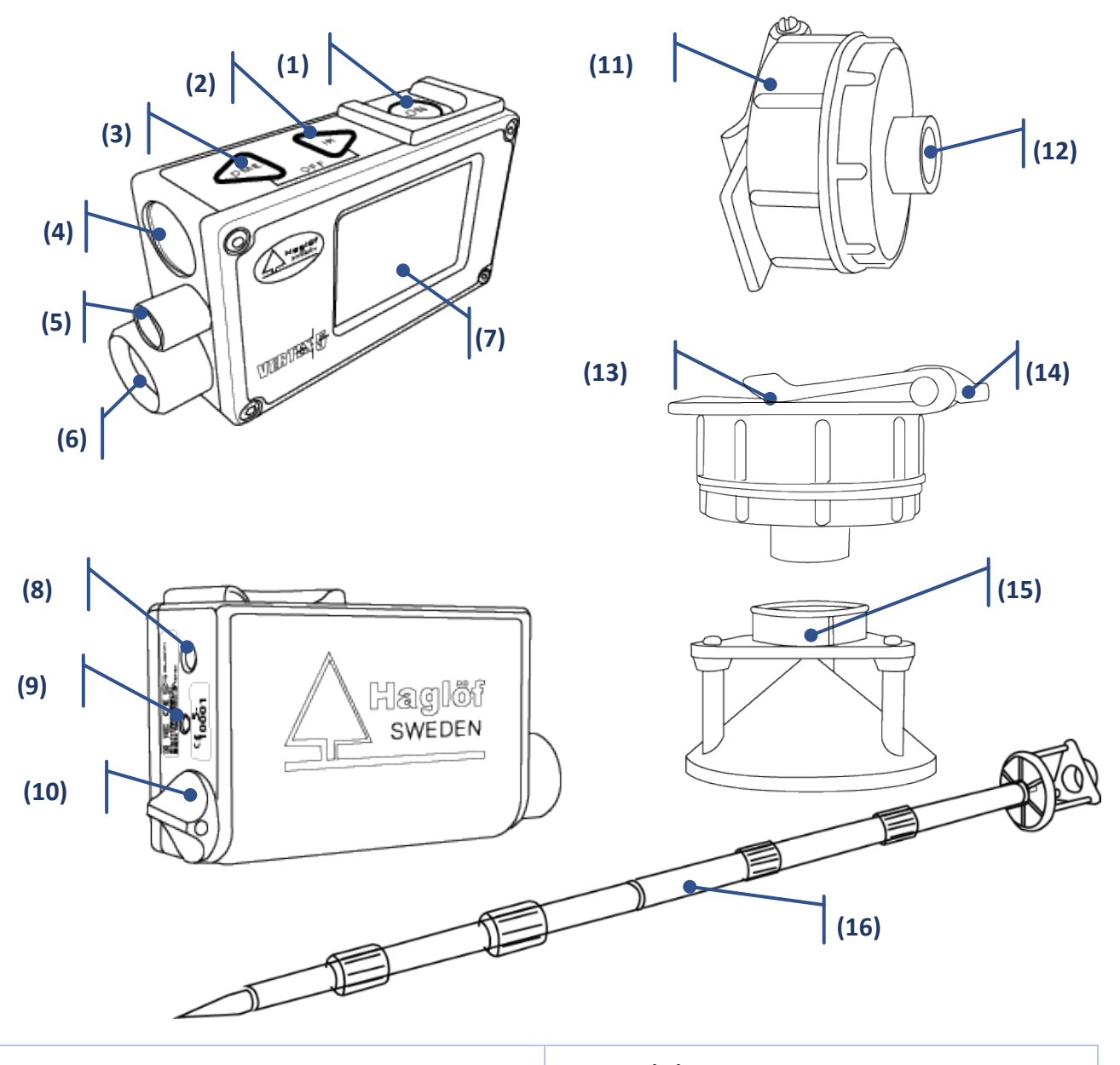

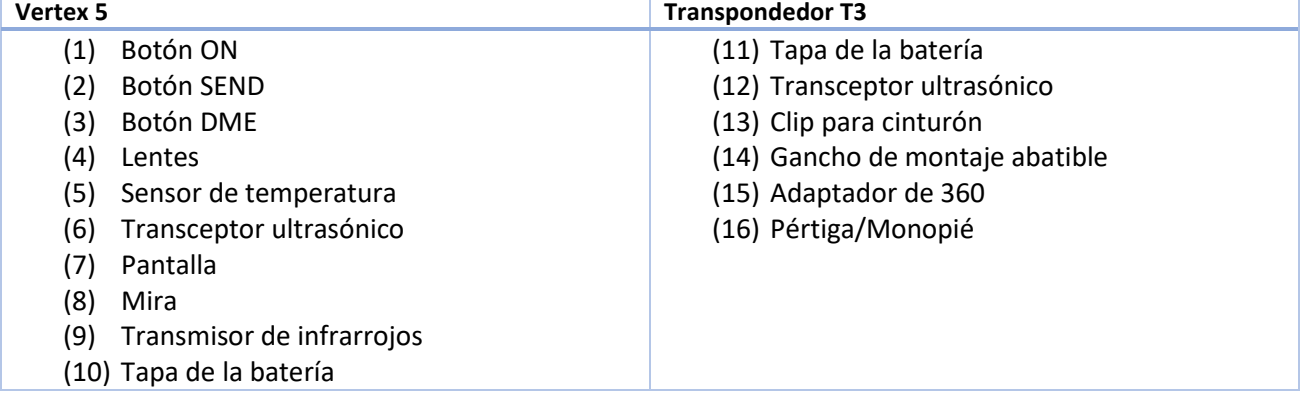

# <span id="page-6-0"></span>TECLADO

El teclado es fácil de utilizar para desplazarse por los diferentes menús. El Vertex 5 utiliza dos botones de flechas DME y SEND y un botón ON.

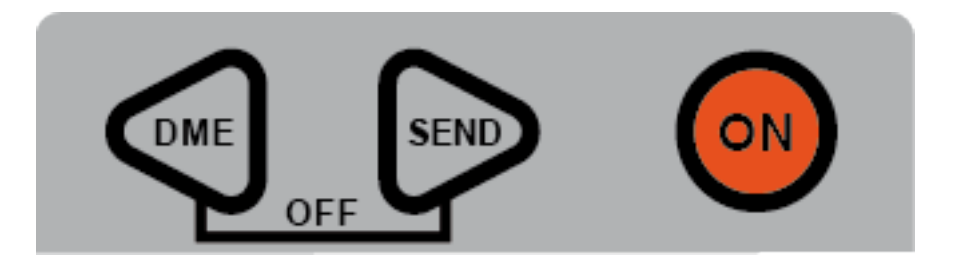

# <span id="page-6-1"></span>ON

ON El botón ON se utiliza para iniciar el Vertex 5, para confirmar un valor y como accionador al medir alturas y ángulos. También se utiliza el botón ON al seleccionar los menús y/o las funciones.

# <span id="page-6-2"></span>BOTONES DE FLECHA

Los dos botones de flecha marcados con las letras **DME** y **SEND** se utilizan para navegar por los menús y cambiar valores y opciones.

# <span id="page-6-3"></span>DME

OME

Cuando el Vertex 5 está apagado (OFF), puede activarse la medición de distancias con solo pulsar brevemente el botón DME. Al medir alturas, el brillo de la mira del Vertex puede cambiarse con el botón DME.

# <span id="page-6-4"></span>SEND

**SEN** Envíe datos con IR o Bluetooth® con el botón IR y envíe datos a la memoria.

# <span id="page-6-5"></span>APAGADO (DME + SEND)

DME Pulse simultáneamente los botones DME y SEND para interrumpir una función o apagar el Vertex 5. El Vertex 5 se apagará automáticamente después de 60 segundos de inactividad.

#### <span id="page-7-0"></span>PANTALLA PRINCIPAL

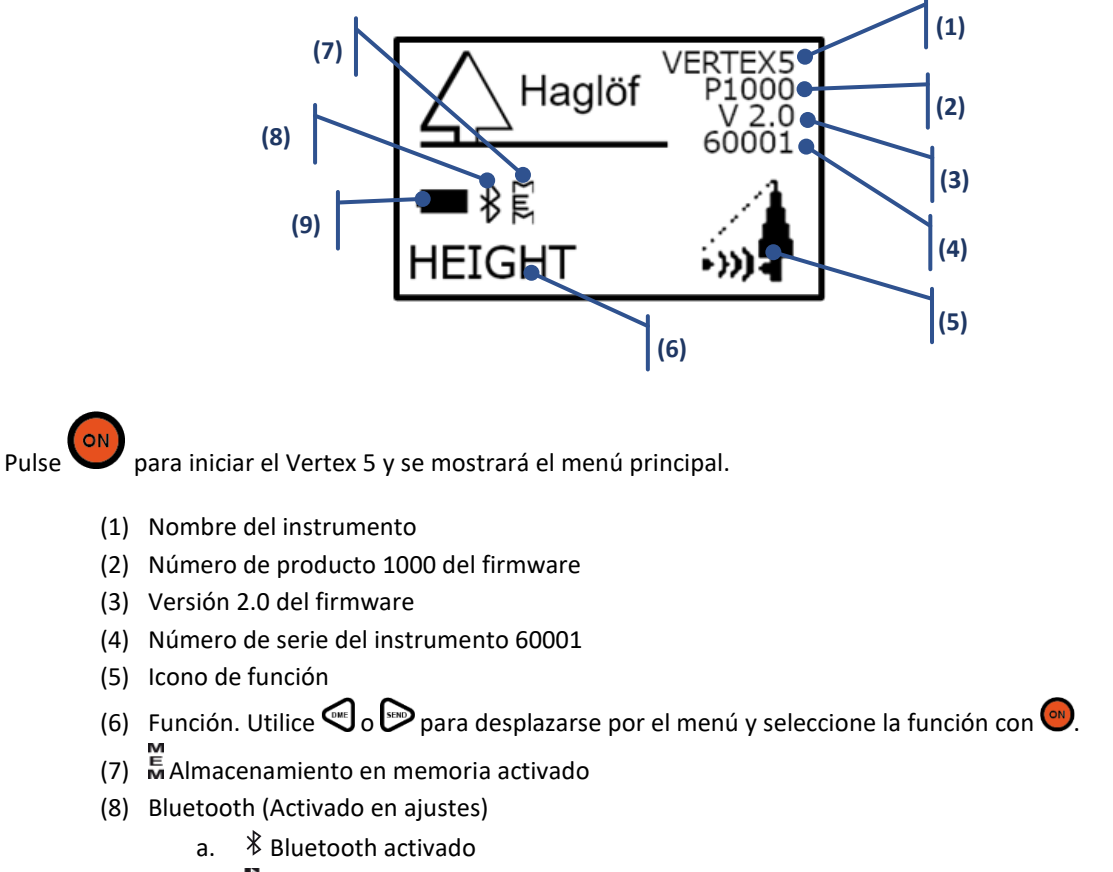

- b. Bluetooth conectado
- (9) Nivel de batería
	- a. Nivel: 0% , 25% , 75% , 100%

# <span id="page-7-1"></span>BATERÍA

El Vertex 5 usa una batería AA de 1,5 V alcalina o recargable, situada debajo de la tapa de la batería con el polo + hacia adentro.

Un símbolo de batería en la pantalla muestra el estado de la batería con 4 iconos (0%  $\Box$ , 25% , 75%  $\Box$ ,  $100\%$   $\Box$ ).

En condiciones normales, la batería durara semanas o incluso meses. Con un uso frecuente de la función Bluetooth, se reducirá la capacidad de la batería.

# <span id="page-8-0"></span>ESQUEMA DE LOS MENÚS

Utilice las botones  $\bigcirc$  DME o SEND para cambiar el menú actual. Pulse ON para pasar a la siguiente posición.

Para salir de un menú, pulse los botones  $\bigcirc$  DME y  $\triangleright$  SEND al mismo tiempo (Exit).

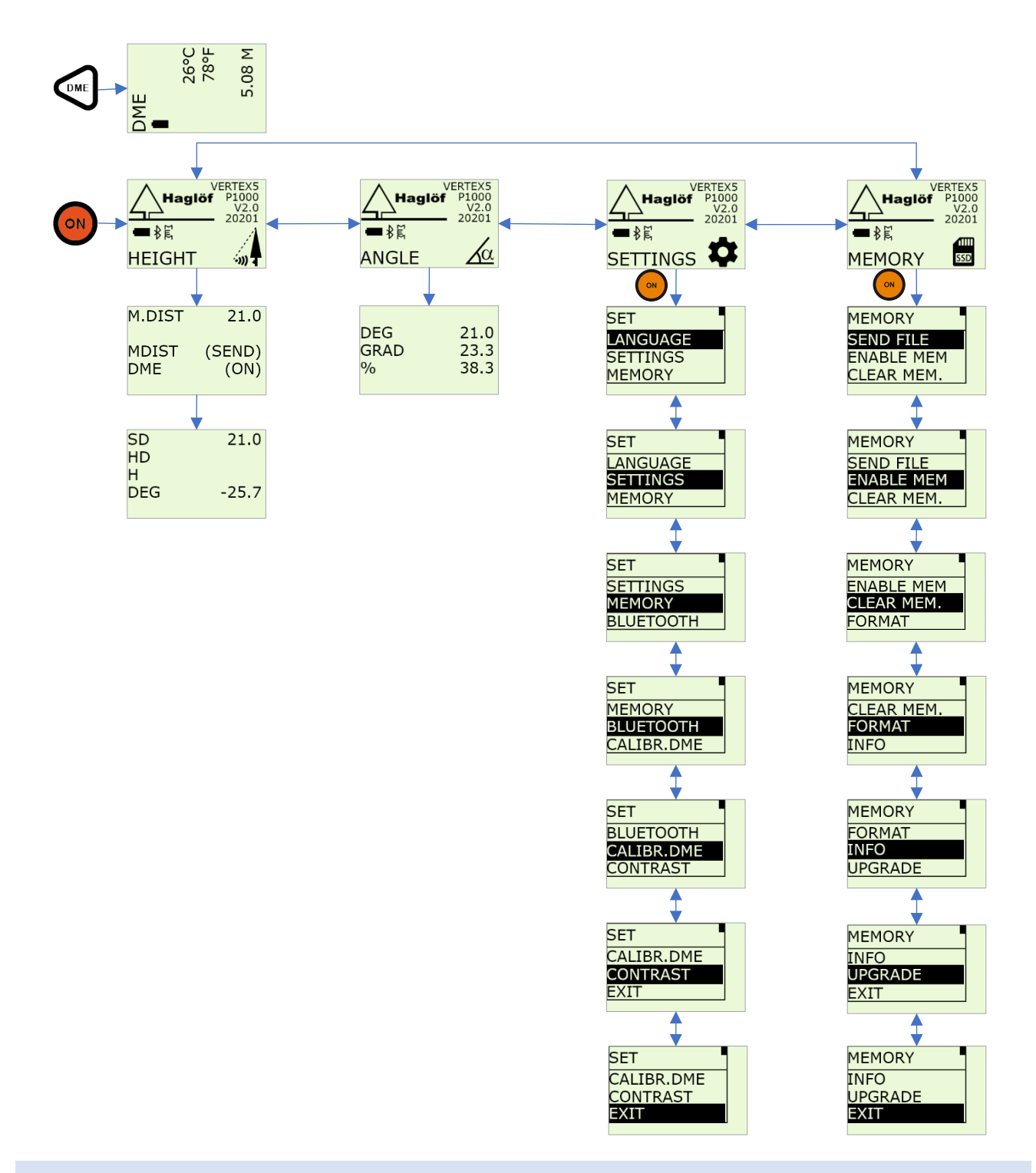

# <span id="page-8-1"></span>LA MIRA CON CRUZ ROJA DE VERTEX

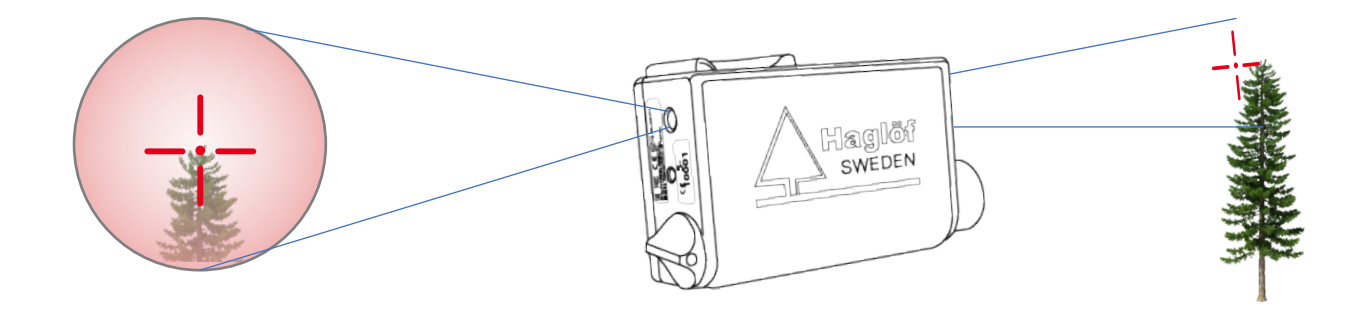

El Vertex 5 tiene una mira con una cruz roja muy intensa. La lente del visor no tiene aumento, lo que facilita la identificación de objetos cercanos.

La intensidad de la luz de la mira con cruz roja puede ajustarse durante la medición y al pulsar el botón DME. Hay 7 modos de intensidad diferentes.

# <span id="page-10-0"></span>TRANSPONDEDOR T3

El sistema Vertex 5 incluye un transpondedor T3 (configuración normal).

El transpondedor tiene un transceptor ultrasónico que se comunica con el Vertex 5. El transpondedor puede utilizarse para realizar mediciones directas y para medir un círculo completo (360°), por lo que puede utilizarse al trabajar en parcelas de terreno circulares.

Para colocar el transpondedor en el centro del terreno de muestra se utiliza un monopié y un adaptador/dispersor de 360°. Para mediciones dirigidas, se clava el transpondedor al árbol con un pequeño gancho de metal situado en la parte posterior del transpondedor.

El transpondedor no tiene interruptor y el Vertex 5 se utiliza como mando a distancia para encenderlo y apagarlo.

El transpondedor se apagará automáticamente después de 20 minutos de inactividad.

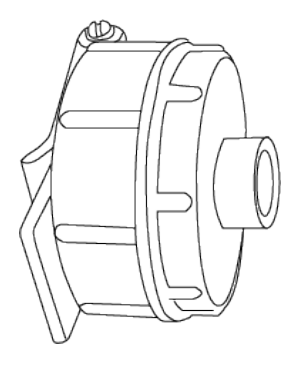

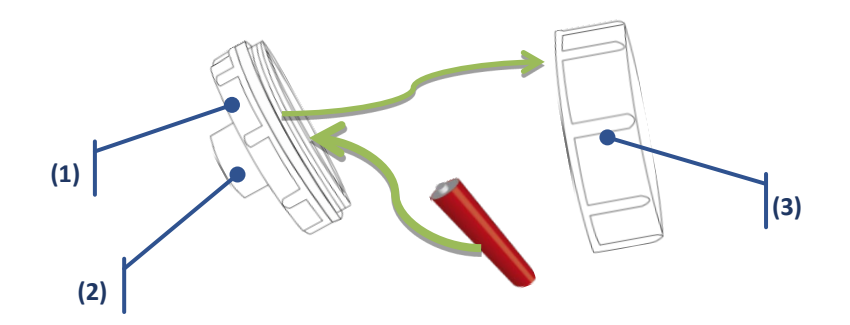

El transpondedor T3 utiliza una batería alcalina AA de 1,5 V, que se coloca debajo de la tapa de la batería.

- (1) Carcasa del transpondedor
- (2) Transceptor ultrasónico
- (3) Tapa de la batería

# <span id="page-10-1"></span>ACTIVE EL TRANSPONDEDOR T3

- 1. Sujete el transceptor ultrasónico del Vertex 5 aproximadamente a 2 cm/1 pulgada del transceptor ultrasónico del transpondedor T3.
- 2. Pulse el botón DME.
	- a. Dos (2) pitidos indican que el transpondedor está encendido.
	- b. Cuatro (4) pitidos indican que el transpondedor está apagado.

# <span id="page-11-0"></span>PÉRTIGA - MONOPIÉ

La pértiga se utiliza junto con el adaptador de 360°y el transpondedor T3.

La pértiga es un elemento telescópico compuesto de dos partes, ligero y ajustable en altura.

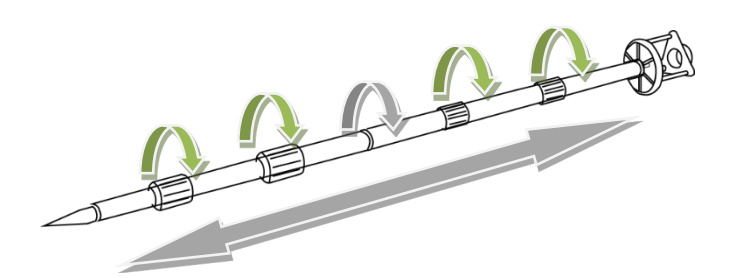

# <span id="page-11-1"></span>ADAPTADOR 360°

En la configuración del Vertex 5 360° se incluye un adaptador 360° y una pértiga personalizada.

El adaptador permite medir un círculo completo (360°) y se puede utilizar en trabajos remotos en terrenos de muestra.

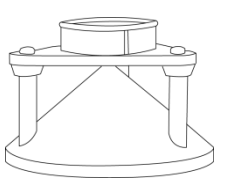

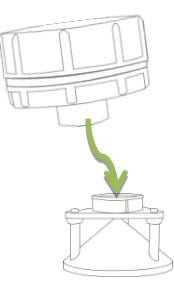

# <span id="page-12-0"></span>ALTURA - MEDICIÓN DE ALTURAS

El Vertex 5 es un instrumento excelente para medir alturas, sorbe todo alturas de árboles.

#### GUARDAR EN MEMORIA

Para guardar datos en la memoria es necesario activarla. Consulte cómo activar la memoria en la sección **[ENABLE MEM](#page-20-2)**.

Cuando la memoria está activada, los resultados pueden guardarse en la memoria integrada al pulsar $\triangleright$  SEND. El archivo de datos puede enviarse por Bluetooth a **Haglof Link** o BLE Commander.

# <span id="page-12-1"></span>ALTURA - MEDICIÓN EN DOS PUNTOS POR ULTRASONIDOS

El Vertex 5 ofrece diferentes modos de medir alturas. La situación actual y el entorno pueden determinar el modo más adecuado.

- 1. Asegúrese de que el transpondedor T3 está encendido ON y colocado a la altura preconfigurada (**TRP.HGT** en **SETTINGS**).
- 2. Pulse ON para activar el instrumento.
- 3. Seleccione **HEIGHT** y pulse ON para confirmar.
- 4. Apunte al transpondedor T3 y pulse ON para medir la distancia y el ángulo. Apunte y pulse ON hasta que se oiga un pitido y se apague la mira del Vertex. Suelte el botón ON. La mira del Vertex empezará a parpadear.
- 5. Apunte a la parte superior (u otra altura) del objeto y pulse ON hasta que se oiga un pitido y se apague la mira del Vertex.
- 6. La altura (con la altura **TRP.HGT** incluida) aparecerá ahora en la pantalla.
- 7. Repita el punto 5 para medir más alturas.

Pulse DME y SEND simultáneamente para salir del menú.

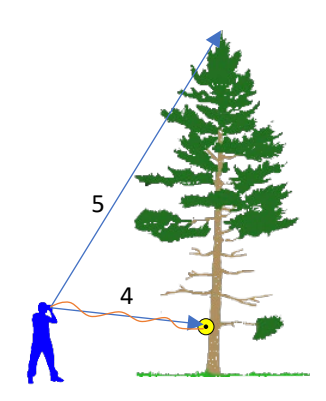

# <span id="page-13-0"></span>ALTURA - MEDICIÓN EN DOS PUNTOS CON DISTANCIA MANUAL

- 1. Pulse ON para activar el instrumento.
- 2. Seleccione **HEIGHT** y pulse el ON rápidamente para confirmar esta opción.
- 3. Se mostrará **M.DIST**. Pulse brevemente el botón ON para confirmar la distancia manual o acceda a **SETTINGS** y cambie **M.DIST**. **M.DIST** es la distancia desde la parte delantera del Vertex 5 al punto de referencia.
- 4. Apunte al punto de referencia a una altura conocida, **TRP.HGT** en el menú **SETTINGS**. Ajústelo a cero (0) si el punto de referencia es igual al nivel del suelo. Mantenga pulsado el botón ON para medir el ángulo al punto de referencia. Mantenga pulsado el botón ON hasta que se oiga un pitido breve y se apague la mira del Vertex. Suelte el botón ON. La mira del Vertex estará ahora parpadeando.

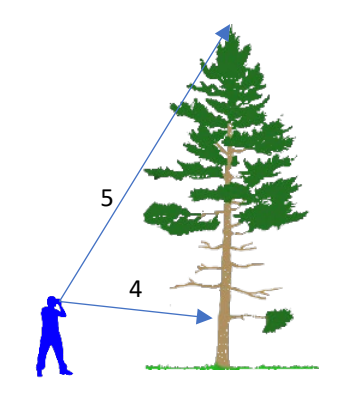

- 5. Apunte a la parte superior (u otra altura) del objeto y mantenga pulsado el botón ON hasta que se oiga un pitido breve y se apague la mira del Vertex.
- 6. La altura (con la altura **TRP.HGT** incluida) aparecerá ahora en la pantalla.
- 7. Repita el punto 5 para medir más alturas.
- 8. Pulse DME e IR simultáneamente para salir del menú.

Recuerde que la precisión en la distancia registrada manualmente afectará al resultado.

#### <span id="page-14-0"></span>ALTURA – MEDICIÓN EN UN PUNTO DESDE LA LÍNEA HORIZONTAL

Medir la altura con una distancia fija y un ángulo de referencia cero es una función útil en algunas situaciones.

- 1. Pulse ON para activar el instrumento.
- 2. Asegúrese de que la altura **TRP.HGT** correcta está ajustada en el menú **SETTINGS**.
- 3. Seleccione **HEIGHT** y pulse ON para confirmar esta opción.
- 4. Acepte el valor de distancia mostrado en la pantalla (**M.DIST**). Para ello, pulse brevemente el botón SEND. Si la distancia es incorrecta, ajústela en **SETTINGS**. Con **M.DIST** se hace referencia a la distancia horizontal al objeto.
- 5. Pulse SEND y ON simultáneamente para restablecer el ángulo de referencia. Mantenga pulsados los botones hasta que se oiga un pitido largo.
- 6. Apunte a la parte superior (u otra altura) del objeto y mantenga pulsado el botón ON hasta que se oiga un pitido y se apague la mira del Vertex. Suelte el botón ON.
- 7. La altura (con la altura TRP.HGT incluida) aparecerá ahora en la pantalla.
- 8. Repita el punto 6 para medir más alturas.

Pulse DME y SEND simultáneamente para salir del menú.

Si el usuario y el objeto que se va a medir están al mismo nivel de suelo horizontal, debe indicarse la altura del ojo del operario como **TRP.HGT** en el menú **SETTINGS**.

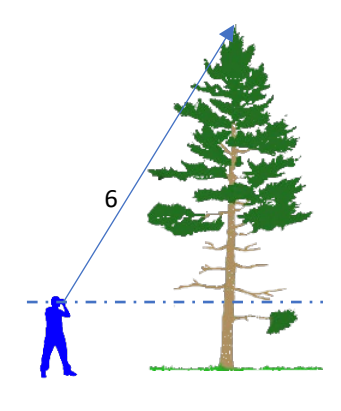

# <span id="page-15-0"></span>ÁNGULO - MEDICIÓN DE ÁNGULOS

- 1. Pulse ON para activar el instrumento.
- 2. Seleccione **ANGLE** y pulse ON para confirmar esta opción.
- 3. Apunte y mantenga pulsado el botón ON hasta que se oiga un pitido breve y se apague la mira del Vertex.
- 4. El ángulo al objeto se muestra en grados (**DEG**), gradientes (**GRAD**) y porcentaje (**%**) en la pantalla.

Pulse DME y SEND simultáneamente para salir del menú.

! Recuerde que el ángulo se mide con la mira del Vertex. Esto significa que no es posible utilizar los marcos exteriores del Vertex 5 para medir, por ejemplo, un ángulo de la superficie de una mesa.

# <span id="page-15-1"></span>ÁNGULO – DISTANCIA HORIZONTAL CON ULTRASONIDOS

- 1. Asegúrese de que el Vertex 5 está apagado.
- 2. Para iniciar el transpondedor T3, sujete el transceptor por ultrasonidos delante del Vertex 5 cerca del centro del transpondedor (aprox. 2 cm/1 pulg.) y pulse DME. Espere hasta que suenen dos pitidos breves del transpondedor. El transpondedor T3 está ahora activo. El transpondedor T3 se apaga después de 20 minutos de inactividad. Para apagar voluntariamente el transpondedor, repita el procedimiento descrito anteriormente y espere 4 pitidos breves.
- 3. Pulse DME y SEND simultáneamente para apagar el Vertex 5.
- 4. Pulse ON para activar el Vertex 5.
- 5. Seleccione **ANGLE** y pulse ON para confirmar esta opción.
- 6. Apunte a un punto al nivel del ojo por encima del transpondedor y pulse el botón ON hasta que se oiga un pitido breve y se apague la mira del Vertex.
- 7. Pulse DME para medir la distancia. La mira del Vertex se volverá a encender cuando se haya completado la medición.
- 8. El Vertex 5 muestra la distancia horizontal en la pantalla.

Pulse dos veces los botones DME y SEND simultáneamente o el botón ON para salir del menú.

# <span id="page-16-0"></span>AJUSTES

En SETTINGS hay diferentes selecciones para el instrumento, por ejemplo, Language, Calibrate DME, Bluetooth y Memory, entre otros.

- 1. Pulse ON para activar el instrumento.
- 2. Seleccione **SETTINGS** y pulse **ON** para confirmar esta opción.
- 3. Use los botones **DME** o **SEND** para desplazarse por las opciones. Pulse **ON** para confirmar su elección y se mostrará la siguiente opción. Los ajustes se guardarán cuando se hayan realizado todos los pasos. Para salir, pulse simultáneamente **DME** y **SEND**.

# <span id="page-16-1"></span>IDIOMA

El idioma predeterminado es inglés. Los idiomas preinstalados son: inglés, francés, portugués, español, sueco, alemán, checo e italiano.

- 1. Seleccione **SETTINGS** en el menú principal y acceda al menú **LANGUAGE.** Pulse el botón ON.
- 2. Seleccione un idioma y pulse el botón ON.
- 3. El Vertex 5 se apagará automáticamente al seleccionar un nuevo idioma.
- 4. Encienda el instrumento con la nueva configuración.

# <span id="page-16-2"></span>AJUSTES

En SETTINGS se pueden realizar diferentes configuraciones básicas para el Vertex 5.

- 1. Seleccione **SETTINGS** en el menú principal y acceda al menú **SETTINGS.** Pulse el botón ON.
- 2. Use **DME** y **SEND** para cambiar valores y opciones. Pulse **ON** para confirmar su elección y se mostrará la siguiente opción.

Los ajustes se guardarán cuando se hayan realizado todos los pasos.

- 1. **METRIC/FEET** (Unidades de medida)
- 2. **DEG/GRAD/%** (Unidades de ángulo)
- 3. **P.OFFSET** (Eje de compensación)
- 4. **TRP.HGT** (Altura del transpondedor / situación sobre el suelo como punto de referencia)
- 5. **TRANSPONDER** (Un TRP como modo estándar, Dos TRP para modo Corrector de pendiente)
- 6. **M.DIST** (Distancia ajustada manualmente)
- 7. BAF (Función de área basal)

Para salir, pulse simultáneamente **DME** y **SEND**.

#### <span id="page-17-0"></span>METRIC/FEET (METROS/PIES)

1. Seleccione si deben mostrarse los valores de la altura y la distancia en metros (**METRIC)** o pies (**FEET)**. a. Realice el cambio con los botones de flecha y pulse ON para confirmar su elección.

#### <span id="page-17-1"></span>DEG/GRAD/% (GRADOS/GRADIENTE/PORCENTAJE)

- 2. Seleccione una unidad de ángulo: DEG (grados, 0…360), GRAD (gradiente, 0…400) o % (porcentaje). Para ello, pulse los botones de flecha.
	- a. Para confirmar, pulse **ON**.

### <span id="page-17-2"></span>P.OFFSET (EJE DE COMPENSACIÓN)

- 3. Cambie el valor del eje de compensación con los botones de flecha y pulse ON para pasar a la siguiente posición.
	- a. En la última posición, pulse ON para confirmar.

El eje de compensación es igual a la distancia entre la parte delantera del Vertex 5 y el punto donde coinciden la prolongación de la línea de visión desde el transpondedor y la punta del árbol.

El punto imaginario se encuentra en algún lugar detrás de su cuello y el valor se ajusta normalmente a 0,3 m/1,0 pies.

Dado que el Vertex 5 considerará que el transpondedor T3 está situado verticalmente debajo de la altura apuntada del objeto que se va a

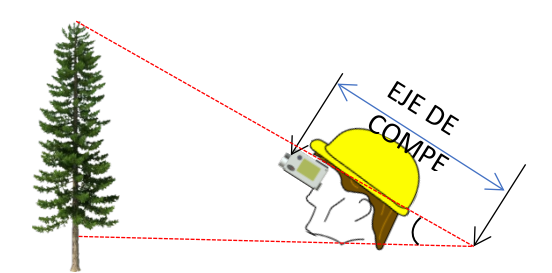

medir (cuando el objeto es igual a un árbol), se debe añadir la mitad del diámetro del objeto al eje de compensación. Esto compensa la disminución en la parte superior del árbol. Cuando se mide la altura de los árboles, se recomienda añadir la mitad del diámetro medio del área para obtener una mayor precisión.

# <span id="page-18-0"></span>TRP.HGT (ALTURA DEL TRANSPONDEDOR)

- 4. Cambie el valor de la altura del transpondedor con los botones de flecha y pulse ON para pasar a la siguiente posición.
	- b. En la última posición, pulse ON para confirmar.

La altura del transpondedor o de otro punto de referencia debe ser igual a la distancia desde el nivel del suelo hasta el punto de referencia.

En casos normales, **TRP.HGT se** refiere al centro del transpondedor T3 o a cero (0) cuando el punto de referencia es igual al nivel del suelo o a la parte más baja del objeto de medición. En el menú **HEIGHT DME** , el valor de **TRP.HGT** siempre se agrega a la altura. El valor de altura normal para el transpondedor T3 es de 1,3 m / 4,3 pies = altura del pecho.

# <span id="page-18-1"></span>TRANSPONDER (TRANSPONDEDOR)

- 5. Seleccione **ONE TRP** (Modo normal) o **TWO TRP** (Modo Corrector de pendiente).
	- a. Realice el cambio con los botones de flecha y pulse ON para confirmar su elección.

Establezca "**ONE TRP**" cuando trabaje con el transpondedor normal.

Si se va a utilizar el Vertex 5 con el instrumento **Slope corrector system**, (sistema corrector de pendiente) ajuste el transpondedor a "**TWO TRP**". De este modo se ajustará automáticamente la distancia desde la distancia de la pendiente 1 (**SD1**) y 2 (**SD2**) a una distancia horizontal **HD**.

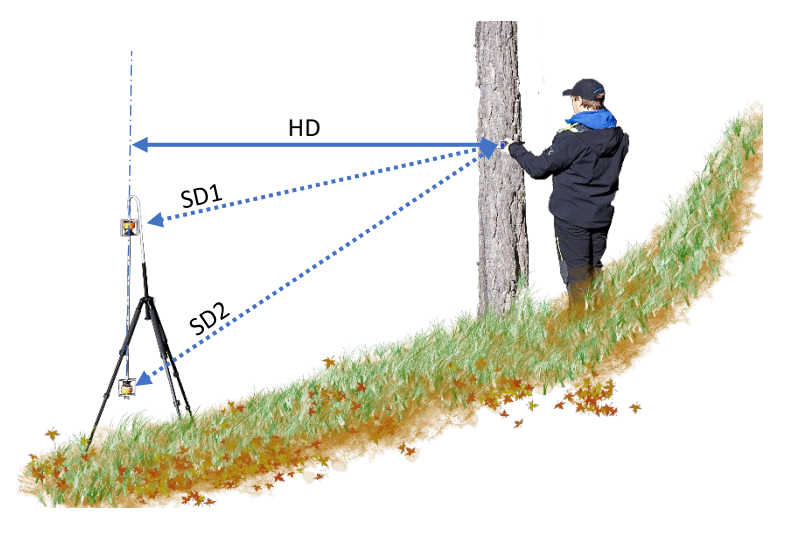

El Slope Corrector System simplifica el complejo proceso de medir distancias en terrenos con pendiente. Esto aumenta la precisión de la medición general y no resultan necesarias mediciones angulares. El Slope Corrector System le permite obtener la distancia horizontal desde el centro del árbol al centro de la parcela, independientemente de su propia posición, y si está de pie sobre un suelo nivelado, por encima o por debajo del objeto de medición.

! No se puede utilizar dos transpondedores estándar. Esto requiere la solución del Slope Corrector System con transpondedores especiales.

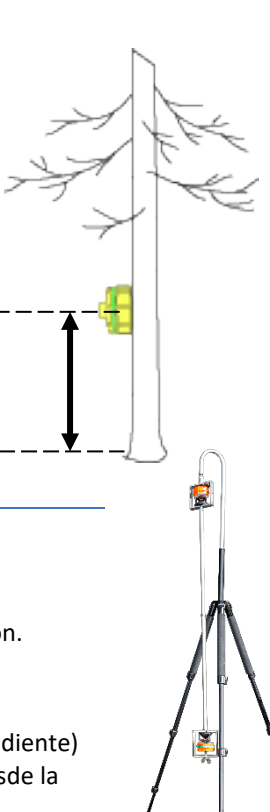

# <span id="page-19-0"></span>M.DIST (DISTANCIA AJUSTADA MANUALMENTE)

6. Cambie el valor **M.DIST** con los botones de flecha y pulse ON para pasar a la siguiente posición. c. En la última posición, pulse ON para confirmar.

En el menú **HEIGHT,** se puede usar una medición de distancia realizada manualmente o un valor introducido manualmente cuando se conoce ya la distancia al objeto, por ejemplo, con una distancia fija entre marcas.

**M.DIST** también se puede utilizar si surgen problemas para medir distancias con ultrasonidos y/o láser, por ejemplo, si un objeto grande está bloqueando el objeto que se desea medir.

iAtención! La precisión de una medida manual o dato introducido manualmente afecta la exactitud del resultado de la altura. Recuerde ajustar la altura correcta del transpondedor en **TRP.HGT** ya que este valor también se utiliza cuando se utiliza un valor de distancia introducido manualmente (ver más arriba).

#### <span id="page-19-1"></span>BAF (FACTOR DE ÁREA BASAL)

- 7. Cambie el valor BAF con los botones de flecha.
	- a. 0,5, 1, 2, 3, 4, 5, 6, 7, 8 a 9 (m<sup>2</sup>/ha) o 5, 10, 15, 20, 25, 30, 35, 40, 45 a 50 (pies<sup>2</sup>/acre). Utilice la opción ' **- -** ' para desactivar la función BAF.
	- d. En la última posición, pulse ON para confirmar.

BAF se utiliza en el menú DME y normalmente sirve para medir una distancia por ultrasonidos. Cuando se realiza una tarea de medición «relascópica», la función BAF integrada permite controlar el diámetro mínimo del árbol '**Ø'** para un área determinada.

Cuando se trabaja con relascopio o prismas, algunos árboles en la parcela pueden ser difíciles de ver, con lo que no se puede determinar si incluir el árbol en la parcela o no. Al medir la distancia desde el centro de la parcela, el instrumento puede calcular un diámetro mínimo del árbol que se desea incluir en la parcela.

Los factores integrados en la función BAF son: 0,5, 1, 2, 3, 4, 5, 6, 7, 8, 9 (m2/ha), alt. 5, 10, 15, 20, 25, 30, 35, 40, 45, 50 (pies2/acre). Utilice la opción ' **- -** ' para desactivar la función BAF.

En un terreno inclinado, el VERTEX 5 puede compensar la inclinación y calcular el diámetro. En tales casos, utilice la función **ANGLE** en el menú para medir la distancia y el ángulo desde el árbol hasta el punto de referencia (consulte la sección **ANGLE** en esta guía de usuario).

# <span id="page-20-0"></span>MEMORIA

#### STORE TO MEMORY (GUARDAR EN MEMORIA)

Para guardar datos en la memoria es necesario activarla. Consulte cómo activar la memoria en la sección **[ENABLE MEM](#page-20-2)**.

Cuando la memoria está activada, los resultados pueden guardarse en la memoria integrada al pulsar $\triangleright$  SEND. El archivo de datos puede enviarse por Bluetooth a **Haglof Link** o BLE Commander.

# <span id="page-20-1"></span>SEND FILE (ENVIAR ARCHIVO)

Los datos guardados en el Vertex 5 (archivo CSV) pueden enviarse por Bluetooth de baja energía (BLE) a una unidad externa, por ejemplo, a la aplicación Haglof Link para iOS y Android o Haglof BLE commander en Win10.

Los datos se enviarán como "**DATA snr.seq.CSV",** donde "snr" corresponde al número de serie del Vertex 5 y "seq" es la secuencia de archivo (con incrementos de 1 para cada transmisión realizada). Por ejemplo, "DATA 10020.1.CSV".

- 1. Seleccione **SETTINGS** en el menú principal, luego el menú **MEMORY** y pulse ON.
- 2. Seleccione **SEND FILE** y pulse ON para confirmar la selección.
- 3. Inicie la aplicación en la unidad que va a recibir los archivos y deje que la unidad se conecte al Vertex 5.

#### <span id="page-20-2"></span>ENABLE MEM (ACTIVAR MEMORIA)

Active la memoria integrada para almacenar resultados mediante el botón SEND. Nota:

! Al activar la función de memoria, se desactiva la opción de enviar datos por Bluetooth o IR.

- 1. Seleccione **SETTINGS** en el menú principal y acceda al menú **MEMORY.** Pulse el botón ON.
- 2 Seleccione **ENABLE MEM** y presione ON para confirmar la selección.
- 3 Utilice el botón DME o SEND para marcar la casilla **MEMORY**. A continuación, pulse ON para guardar esta selección.

Cuando se haya activado la función de memoria, se pueden almacenar todo tipo de datos de medición. Cada conjunto de datos se almacena con un identificador numérico de 5 posiciones. El identificador se introduce después de obtener un resultado al pulsar el botón SEND.

# <span id="page-21-0"></span>CLEAR MEM. (BORRAR MEMORIA)

Utilice esta función para borrar todos los datos de su instrumento Vertex 5.

- 1. Seleccione **SETTINGS** en el menú principal y luego pulse ON.
- 2. Seleccione **MEMORY** y pulse ON.
- 3. Seleccione **CLEAR MEM** y pulse ON.
- 4. Utilice el botón DME o SEND para marcar la casilla **DELETE**. A continuación, pulse ON para eliminar el archivo de datos.

5. Asegúrese de enviar el archivo de datos a su teléfono móvil o PC antes de borrar la memoria.

# <span id="page-21-1"></span>FORMAT (FORMATEAR)

Se borrarán todos los datos del Vertex 5 y la unidad SSD recuperará los ajustes predeterminados de fábrica.

- 1. Seleccione **SETTINGS** en el menú principal y, a continuación, pulse ON.
- 2. Seleccione **MEMORY** y pulse ON.
- 3. Seleccione **FORMAT** y pulse ON.
- 4. Utilice el botón DME o SEND para marcar la casilla **DELETE**. A continuación, pulse ON para formatear la unidad SSD.

Asegúrese de enviar el archivo de datos a su teléfono móvil o PC antes de formatear la memoria.

#### <span id="page-21-2"></span>INFO (INFORMACIÓN)

**INFO** indica la cantidad de memoria (%) que el instrumento ha utilizado.

- 1. Seleccione **SETTINGS** en el menú principal y, a continuación, pulse ON.
- 2. Seleccione **MEMORY** y pulse ON.
- 3. Seleccione **INFO** y pulse ON.
- 4. El Vertex muestra ahora la cantidad de memoria (%) que el instrumento ha utilizado.

# <span id="page-22-0"></span>UPGRADE (ACTUALIZACIÓN DE FIRMWARE)

El firmware del Vertex 5 puede actualizarse.

- 1. Seleccione **SETTINGS** en el menú principal y, a continuación, pulse ON.
- 2. Seleccione **MEMORY** y pulse ON.
- 3. Seleccione **UPGRADE** y pulse ON.
- 4. Inicie **Haglof BLE Commander**.
- 5. Seleccione el dispositivo Vertex 5 en la lista de dispositivos.
- 6. Seleccione **Send** y un archivo de firmware (\*.VX5). Seleccione **Open**.
- 7. Se inicia la transferencia.
- 8. Cuando haya terminado la transferencia, apague el Vertex 5.
- 9. Mantenga pulsado el botón **SEND** y, a continuación, pulse el botón ON para iniciar el procedimiento de actualización.

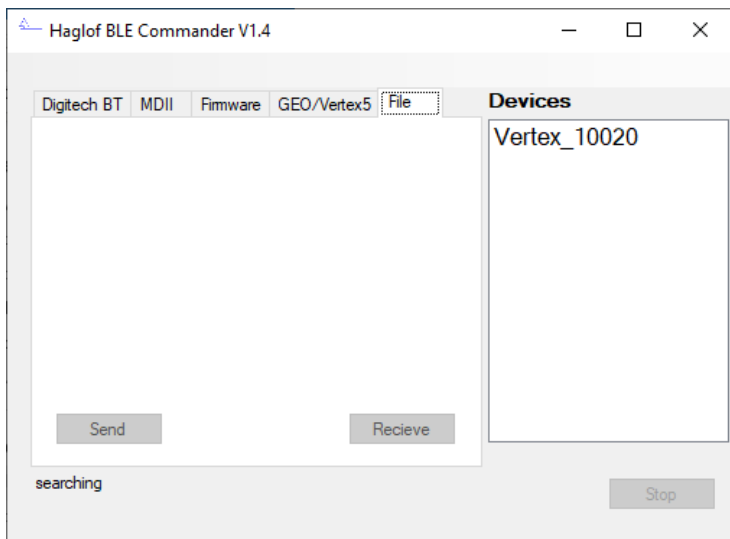

# <span id="page-22-1"></span>EXIT (SALIR)

Seleccione **EXIT** y pulse ON para volver al menú principal.

#### <span id="page-23-0"></span>BLUETOOTH

Los instrumentos Vertex 5 incorporan tecnología Bluetooth® Low Energy V4.0 para transferencia inalámbrica de datos al PC, al ordenador-calibrador o a dispositivos portátiles. Algunas unidades de recepción pedirán un código pin para establecer la conexión. El código predeterminado del instrumento es 1234.

La distancia de conexión entre dos aparatos conectados por Bluetooth no debe exceder 50 m o 160 pies.

Nota: Al activar la función de memoria, se desactiva la opción de enviar datos por Bluetooth o IR.

- 1. Pulse ON para activar el instrumento.
- 2. Seleccione **SETTINGS** en el menú principal y, a continuación, pulse ON.
- 3. Seleccione **BLUETOOTH** y pulse ON.
- 4. Utilice el botón DME o SEND para marcar la casilla **BLUETOOTH**. A continuación, pulse ON para guardar esta selección.

Las unidades externas pueden conectarse ahora al instrumento (perfil de serie de Bluetooth). Utilice el código predeterminado 1234.

Los datos se envían al pulsar el botón SEND del instrumento Vertex 5.

# <span id="page-24-0"></span>CALIBR.DME – CALIBRACIÓN DEL ULTRASONIDOS

Para obtener el máximo nivel de precisión en la medición por ultrasonidos es necesario calibrar el Vertex 5.

- 1. Importante: Antes de realizar la calibración, asegúrese de que los instrumentos, el Vertex 5 y el transpondedor T3, han alcanzado la temperatura ambiente. Esto puede tardar al menos 10 minutos.
- 2. Mida la distancia exacta de 10 m / 32,8 pies con una cinta, una plantilla o similar.

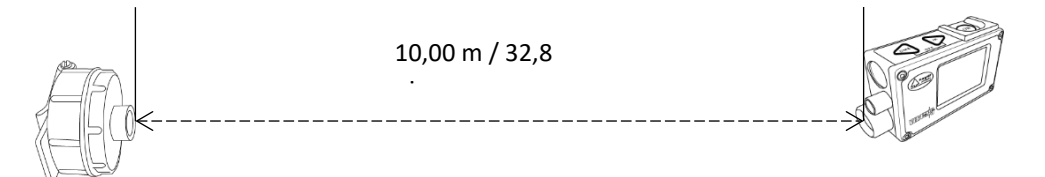

- 3. Coloque el transpondedor T3 con la parte delantera exactamente en la marca de distancia de 10 m.
- 4. Vaya a la marca cero, coloque la parte delantera del Vertex 5 apuntando al transpondedor T3 en la marca cero.
- 5. Pulse ON para activar el Vertex.
- 6. Acceda a **SETTINGS** y pulse ON.
- 7. Seleccione **CALIBR. DME** y asegúrese de sujetar el Vertex en la marca cero y pulsar ON.
- 8. Cuando se muestren los dígitos 10.00 en la pantalla, la calibración del dispositivo de ultrasonidos del Vertex 5 se habrá completado.

! **ES IMPORTANTE QUE EL SENSOR DE TEMPERATURA TENGA TIEMPO SUFICIENTE PARA DETERMINAR CORRECTAMENTE LA TEMPERATURA AMBIENTE. SI LLEVA EL INSTRUMENTO EN EL BOLSILLO, PUEDE QUE TENGA QUE ESPERAR HASTA 10 MINUTOS ANTES DE OBTENER RESULTADOS DE MEDICIÓN PRECISOS.**

- ! Si el Vertex 5 está en un bolsillo con una temperatura de +15 °C y la temperatura exterior es -5 °C, el resultado de la medición será de 10,40 m en vez de los 10,00 m correctos. El fallo de medición a 10 m derivado de fluctuaciones de temperatura es de aprox. 2 cm/°C.
- ! El margen de error disminuirá rápidamente pero la precisión final puede tardar hasta 10 minutos en lograrse. Teniendo esto en cuenta, calibrar el instrumento antes de que el sensor haya tenido tiempo de estabilizarse provocará que el error sea permanente. La pantalla mostrará el resultado correcto durante un corto período de tiempo pero unos minutos más tarde, el resultado será inexacto.

# <span id="page-25-0"></span>CONTRAST - AJUSTE DEL CONTRASTE DE PANTALLA

Ajuste el contraste de la pantalla para obtener una mejor visibilidad.

- 1. Seleccione **SETTINGS** y pulse ON.
- 2. Seleccione **CONTRAST** y pulse ON.
- *3.* Use los botones DME y SEND para cambiar el contraste de la pantalla; hay de 0 a 23 modos diferentes.
- 4. Pulse ON para confirmar o pulse simultáneamente DME y SEND para salir.

# <span id="page-25-2"></span><span id="page-25-1"></span>MEMORIA

# STORE TO MEMORY (GUARDAR EN MEMORIA)

Para guardar datos en la memoria es necesario activarla. Consulte cómo activar la memoria en la secció[n ENABLE MEM.](#page-28-0) 

Cuando la memoria está activada, los resultados pueden guardarse en la memoria integrada al pulsar $\triangleright$  SEND. El archivo de datos puede enviarse por Bluetooth a **Haglof Link** o BLE Commander.

#### <span id="page-25-3"></span>SEND FILE (ENVIAR ARCHIVO) – BLUETOOTH (BLE)

Los datos guardados en el Vertex 5 (archivo CSV) pueden enviarse por Bluetooth de baja energía a una unidad externa, por ejemplo, a la aplicación Haglof Link para iOS y Android o Haglof BLE commander en Win10.

Los datos se enviarán como "**DATA snr.seq.CSV",** donde "snr" corresponde al número de serie y "seq" es la secuencia de archivo (con incrementos de 1 para cada transmisión realizada). Por ejemplo, "DATA 10020.1.CSV".

- 1. Seleccione **MEMORY** y pulse ON.
- 2. Seleccione **SEND FILE** y pulse ON.
- 3. Inicie la aplicación en el dispositivo que va a recibir los archivos y deje que el dispositivo se conecte al Vertex 5.

# <span id="page-26-0"></span>TO HAGLOF LINK (A HAGLOF LINK)

Con esta función el usuario puede enviar archivos guardados localmente a la aplicación Haglof Link disponible para iOS y Android.

- 1. Abra la aplicación **Haglof Link** en su dispositivo móvil.
- 2. Seleccione el icono **Files (Archivos)** 
	- a. En el Vertex 5, seleccione **MEMORY** y pulse <sup>(a)</sup> ON. A continuación, acceda a **SEND FILE** y pulse <sup>(a)</sup> ON. Vertex esperará a que se conecte a Haglof Link.
- 3. En Haglof Link seleccione START RECEIVING **(Iniciar recepción).** 
	- a. Haglof Link se conectará, mostrará CONNECTED TO VERTEX 1001 **(Conectado a Vertex 1001)** y el Vertex transferirá el archivo.
		- b. Si Haglof Link no se conecta con el Vertex 5, pulse CONNECT TO DEVICE (Conectar a dispositivo). Haglof Link empezará a buscar el Vertex 5. Cuando aparezca en la lista, seleccione la unidad correspondiente.
- 4. Cuando se complete la transferencia, pulse BACK(Atrás) en **Haglof Link** y el archivo aparecerá en **Files** (Archivos).
- 5. En **Files** (Archivos). Pulse sobre el archivo y seleccione lo que desea hacer: **Open (Abrir)**, **Delete** (Eliminar) o

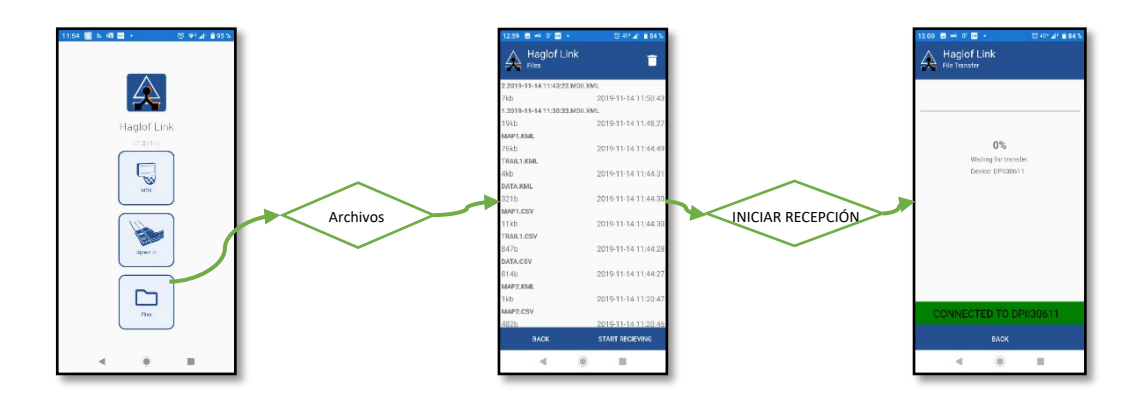

# **Share (Compartir)**.

### HAGLOF LINK

Haglof Link es gratuita y está disponible para su descarga en la App Store o en Google Play.

# <span id="page-27-0"></span>TO WINDOWS (A WINDOWS) – HAGLOF BLE COMMANDER

- 1. Inicie **Haglof BLE Commander**.
- 2. Seleccione el Vertex 5 en la lista de dispositivos.
- 3. Seleccione el botón **Receive** (Recibir).
- 4. Cuando haya terminado la transferencia, pulse el nombre del archivo (DATA-XXX.CSV) para abrir el directorio

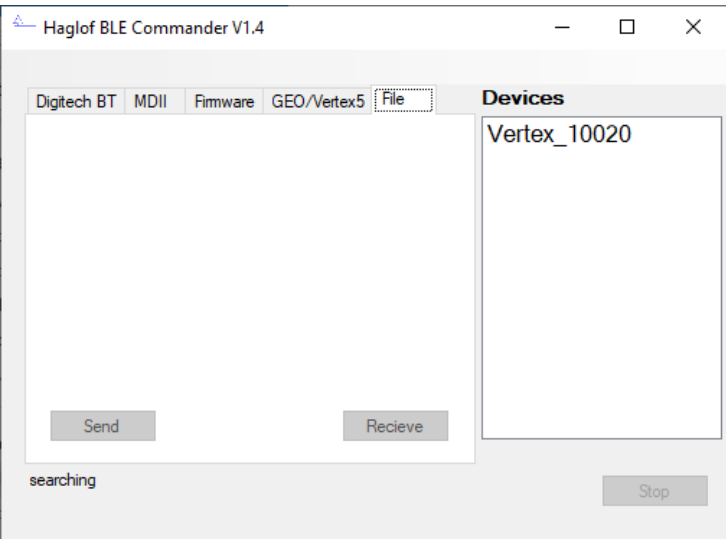

donde está guardado el archivo.

# HAGLOF BLE COMMANDER

La unidad de memoria USB incluida contiene *el documento Vertex 5 - Advanced User's Guide* (guía avanzada del usuario) y el programa de comunicación para Windows *Haglof BLE Commander*.

Haglof BLE Commander es gratuita y está disponible para su descarga e[n www.haglof.app](http://www.haglof.app/)

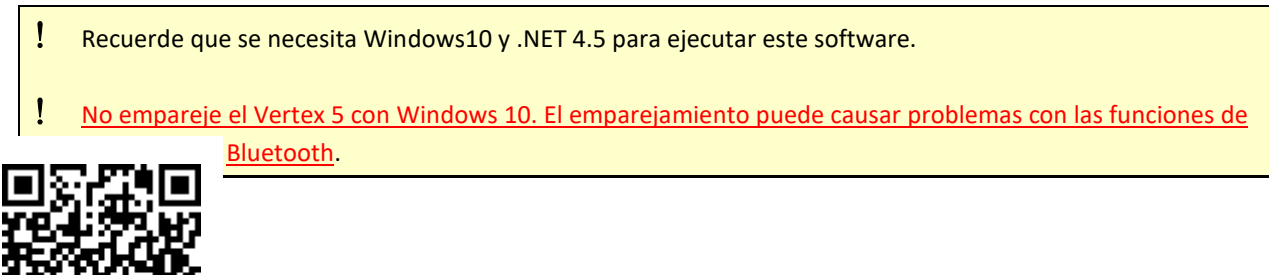

# <span id="page-28-0"></span>ENABLE MEM (ACTIVAR MEMORIA)

Active la memoria integrada para almacenar resultados mediante el botón SEND. Nota:

! Al activar la función de memoria, se desactiva la opción de enviar datos por Bluetooth o IR.

- 2. Seleccione **SETTINGS** en el menú principal y acceda al menú **MEMORY.** Pulse el botón ON.
- 4 Seleccione **ENABLE MEM** y pulse ON para confirmar la selección.
- 5 Utilice el botón DME o SEND para marcar la casilla **MEMORY**. A continuación, pulse ON para guardar esta selección.

Cuando se haya activado la función de memoria, se pueden almacenar todo tipo de datos de medición. Cada conjunto de datos se almacena con un identificador numérico de 5 posiciones. El identificador se introduce después de obtener un resultado al pulsar el botón SEND.

#### <span id="page-28-1"></span>CLEAR MEM. (BORRAR MEMORIA)

Utilice esta función para borrar todos los datos de su instrumento Vertex 5.

- 1. Seleccione **SETTINGS** en el menú principal y luego pulse ON.
- 2. Seleccione **MEMORY** y pulse ON.
- 3. Seleccione **CLEAR MEM** y pulse ON.
- 4. Utilice el botón DME o SEND para marcar la casilla **DELETE**. A continuación, pulse ON para eliminar el archivo de datos.

5. Asegúrese de enviar el archivo de datos a su teléfono móvil o PC antes de borrar la memoria.

#### <span id="page-28-2"></span>FORMAT (FORMATEAR)

Se borrarán todos los datos del Vertex 5 y la unidad SSD recuperará los ajustes predeterminados de fábrica.

- 1. Seleccione **SETTINGS** en el menú principal y, a continuación, pulse ON.
- 2. Seleccione **MEMORY** y pulse ON.
- 3. Seleccione **FORMAT** y pulse ON.
- 4. Utilice el botón DME o SEND para marcar la casilla **DELETE**. A continuación, pulse ON para formatear la unidad SSD.

! Asegúrese de enviar el archivo de datos a su teléfono móvil o PC antes de formatear la memoria.

#### <span id="page-28-3"></span>INFO (INFORMACIÓN)

**INFO** indica la cantidad de memoria (%) que el instrumento ha utilizado.

- 1. Seleccione **SETTINGS** en el menú principal y, a continuación, pulse ON.
- 2. Seleccione **MEMORY** y pulse ON.
- 3. Seleccione **INFO** y pulse ON.
- 4. El Vertex muestra ahora la cantidad de memoria (%) que el instrumento ha utilizado.

#### <span id="page-29-0"></span>UPGRADE (ACTUALIZACIÓN DE FIRMWARE)

El firmware del Vertex 5 puede actualizarse.

- 1. Seleccione **MEMORY** y pulse ON.
- 2. Seleccione **UPGRADE** y pulse ON.
- 3. Inicie **Haglof BLE Commander**.
- 4. Seleccione el dispositivo Vertex 5 en la lista de dispositivos.
- 5. Seleccione **Send** y un archivo de firmware (\*.VX5). Seleccione **Open**.
- 6. Se inicia la transferencia.
- 7. Cuando haya terminado la transferencia, apague el Vertex 5.
- 8. Mantenga pulsado el botón **SEND** y, a continuación, pulse el botón ON para iniciar el procedimiento de actualización.

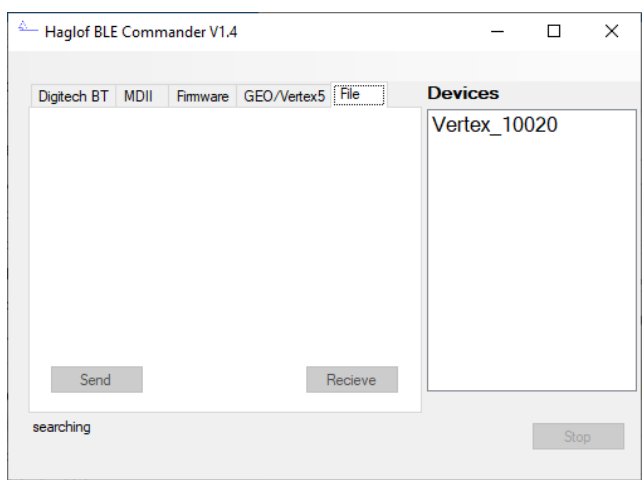

# HAGLOF BLE COMMANDER

La unidad de memoria USB incluida contiene *el documento Vertex 5 - Advanced User's Guide* (guía avanzada del usuario) y el programa de comunicación para Windows *Haglof BLE Commander*.

Haglof BLE Commander es gratuita y está disponible para su descarga e[n www.haglof.app](http://www.haglof.app/)

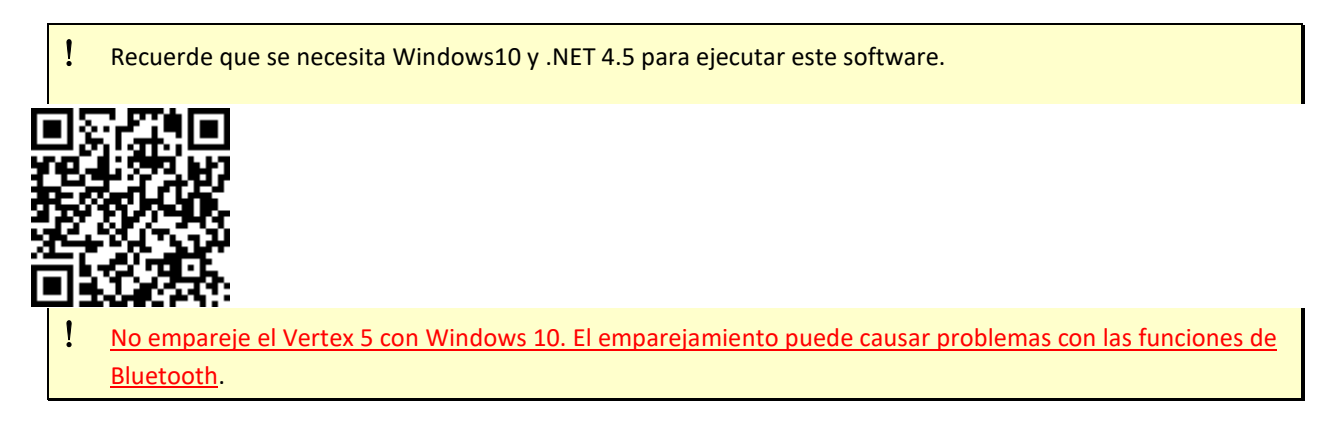

# <span id="page-29-1"></span>EXIT (SALIR)

Seleccione **EXIT** y pulse ON para volver al menú principal.

# <span id="page-30-0"></span>MEDICIÓN DE DISTANCIAS

Se utilizan señales ultrasónicas para realizar operaciones de medición en el bosque, en terrenos densos y en parcelas circulares.

# ALGUNOS DATOS SOBRE LOS ULTRASONIDOS

Los impulsos de ultrasonidos viajan a diferentes velocidades dependiendo de circunstancias externas. En terrenos abiertos y sin obstáculos entre el Vertex 5 y el transpondedor, se pueden medir distancias de al menos 40 metros. Con el transpondedor configurado para medir en un círculo completo, la distancia será aproximadamente de 20 metros. Calibre siempre el ultrasonido a la temperatura actual y asegúrese de que el Vertex 5 tiene la misma temperatura que el aire ambiente. Un sensor integrado compensa las variaciones de temperatura. Para obtener la máxima precisión, se recomienda comprobar el instrumento y, si es necesario, calibrarlo regularmente; preferiblemente a diario.

# <span id="page-30-1"></span>DME – MEDICIÓN DE DISTANCIAS CON ULTRASONIDOS

- 1. Apague el Vertex 5.
- 2. Para activar el transpondedor T3, sujételo a aproximadamente 2 cm / 1 pulgada del altavoz de ultrasonidos situado en la parte delantera del Vertex 5 y pulse DME.
	- a. Espere hasta que suenen dos pitidos breves del transpondedor. El transpondedor T3 está ahora activo y permanecerá en modo activo hasta que se apague automáticamente después de 20 minutos de inactividad.
	- b. Para apagar el transpondedor, repita el procedimiento descrito anteriormente y espere 4 pitidos breves.
- 3. Para medir una distancia, pulse el botón DME y se mostrará la distancia medida.
- 4. Repita el punto 3 para medir más distancias.

Pulse DME y SEND simultáneamente para apagar el Vertex 5.

#### <span id="page-30-2"></span>MEDICIÓN DE DISTANCIAS CON TRANSPONDEDOR T3 EN ADAPTADOR/DISPERSOR DE 360°

Con el adaptador se distribuyen las señales ultrasónicas, lo que permite realizar mediciones desde cualquier dirección en un círculo completo. Esto es especialmente útil al trabajar en parcelas circulares donde se puede medir la distancia desde el centro de la parcela hasta un objeto situado en un terreno circular.

Recuerde que el ultrasonido tiene que viajar aproximadamente 3 cm/1 pulgada más y la lectura deberá realizarse en el borde de la pantalla del Vertex 5 si la calibración se ha realizado según el manual.

# <span id="page-31-0"></span>BAF - FUNCIÓN DE ÁREA BASAL

Cuando mida con un calibrador de factor o "Relascopio" o un prisma, algunos árboles pueden quedar tapados por otros, lo que impide realizar una correcta medición del área basal. Con la función BAF integrada del Vertex 5 se muestra el diámetro mínimo para cada árbol cuando se mide la distancia desde el centro de la parcela con ultrasonidos.

Para empezar, ajuste el factor (BAF) que tiene el calibrador de factor o el prisma en el menú SETTINGS. Consulte la sección SETTINGS.

Mida la distancia desde el árbol hasta el punto de referencia con la función DME. Se mostrará la distancia y un diámetro mínimo calculado (cm/pulg). Se mide el diámetro del árbol. El árbol solo se incluye/cuenta en la parcela si el diámetro excede el diámetro mostrado en la pantalla del Vertex 5.

Factores de área basal seleccionables con sistema métrico: 0,5, 1, 2, 3, 4, 5, 6, 7, 8, 9. (m2 /ha)

Factores de área basal seleccionables con pies: 5, 10, 15, 20, 25, 30, 35, 40, 45, 50. (pies<sup>2</sup>/acre)

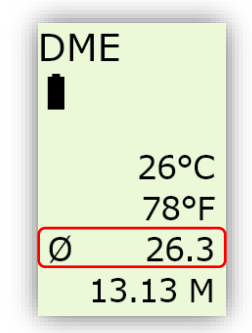

Si el terreno está inclinado, el Vertex 5 puede compensar el diámetro mínimo, dependiendo de la inclinación. Use la función ANGLE para medir el ángulo y la distancia desde el árbol al centro de la parcela. Consulte la sección ÁNGULO-distancia horizontal con ultrasonidos.

# <span id="page-31-1"></span>FUNCIÓN BAF –DIÁMETRO MÍNIMO EN TERRENOS INCLINADOS

En un terreno inclinado, el VERTEX 5 puede compensar la inclinación y calcular el diámetro. En tales casos, utilice la función **ANGLE** en el menú para medir la distancia y el ángulo desde el árbol hasta el punto de referencia (consulte la sección **ANGLE** en esta guía de usuario).

# <span id="page-32-0"></span>BLUETOOTH – COMUNICACIÓN

Los instrumentos Vertex 5 incorporan tecnología Bluetooth® Low Energy V4.0 para transferencia inalámbrica de datos al PC, al ordenador-calibrador o a dispositivos portátiles. Algunas unidades de recepción pedirán un código pin para establecer la conexión. El código predeterminado del instrumento es 1234.

La distancia de conexión entre dos aparatos conectados por Bluetooth no debe exceder 50 m o 160 pies.

! Nota: Al activar la función de memoria, se desactiva la opción de enviar datos por Bluetooth o IR.

Para activar el Bluetooth, consulte **SETTINGS - [BLUETOOTH](#page-23-0)**.

# <span id="page-32-1"></span>IR – COMUNICACIÓN

Los datos pueden ser enviados por infrarrojos (IR) a los calibradores Digitech® Professional DP II o MD II de Haglöf Sweden. Los datos del instrumento se envían en serie como texto.

Los datos se envían al pulsar el botón SEND. Para activar la transferencia de datos por infrarrojos o por Bluetooth, la función de almacenamiento de datos (ENABLE MEM) debe desactivarse primero mediante el menú MEMORY.

- 1. Active el receptor de IR (consulte la guía de usuario correspondiente para los calibradores).
- 2. Apunte al puerto de infrarrojos del Vertex 5 con el receptor de infrarrojos y pulse SEND.
	- a. Repita el punto 2 si es necesario.

La distancia entre el instrumento y el receptor de infrarrojos no debe superar los 10 cm.

# <span id="page-33-0"></span>FORMATO DE DATOS

## <span id="page-33-1"></span>IR Y BLUETOOTH CLÁSICO

El paquete de datos de infrarrojos contiene un total de 40 signos.

1 0000<LF><CR> 2 0000<LF><CR> 3 0000<LF><CR> 4 0000<LF><CR> 5 +000<LF><CR> (en ángulo negativo '+' se sustituye por '-') <LF>=Alimentación de línea (ASCII 10) <CR>=Retorno de carro (ASCII 13)

Al medir la altura, se envía lo siguiente:

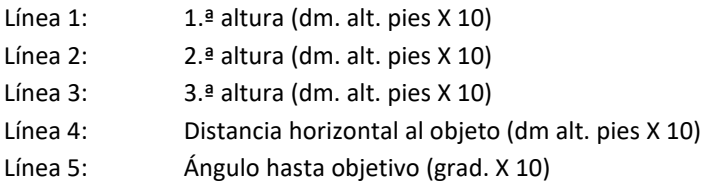

Al medir la distancia, se envía lo siguiente:

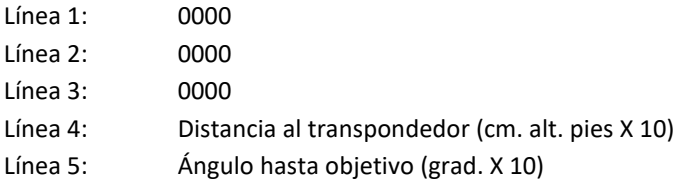

# <span id="page-33-2"></span>BLUETOOTH BLE

El instrumento Vertex 5 permite la transferencia de datos con dispositivos Bluetooth de baja energía (BLE), normalmente compatibles con Android, iOS y Win10. Para la transferencia se necesita una aplicación compatible con el siguiente servicio GATT. Los datos se envían al pulsar el botón SEND del instrumento Vertex 5 tras una medición.

UUID de servicio = "9e000000-f685-4ea5-b58a-85287cb04965" UUID característico = "9e010000-f685-4ea5-b58a-85287cb04965"

Total 20 bytes:

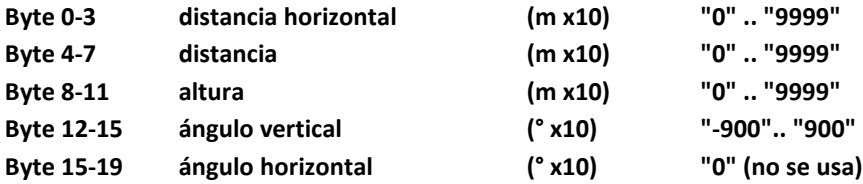

# <span id="page-34-0"></span>ESPECIFICACIÓN TÉCNICA

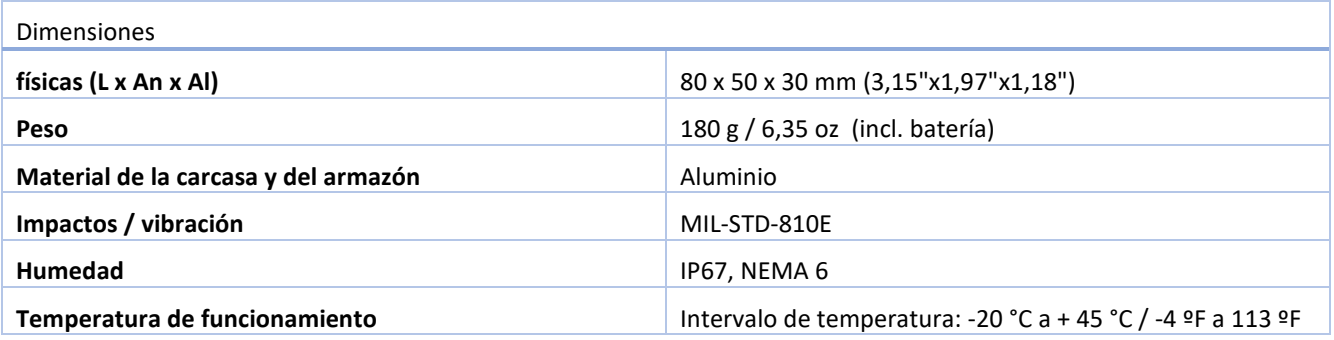

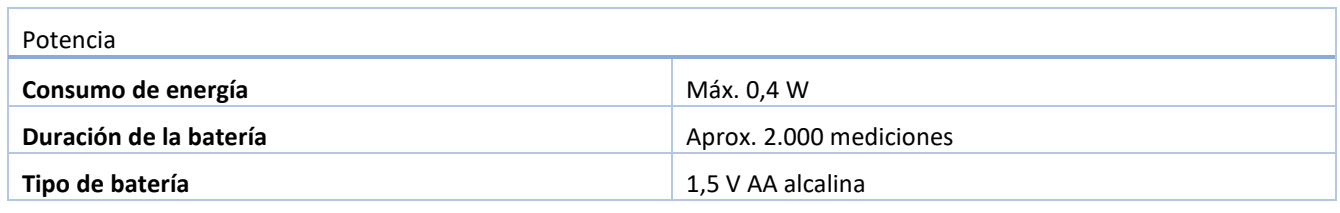

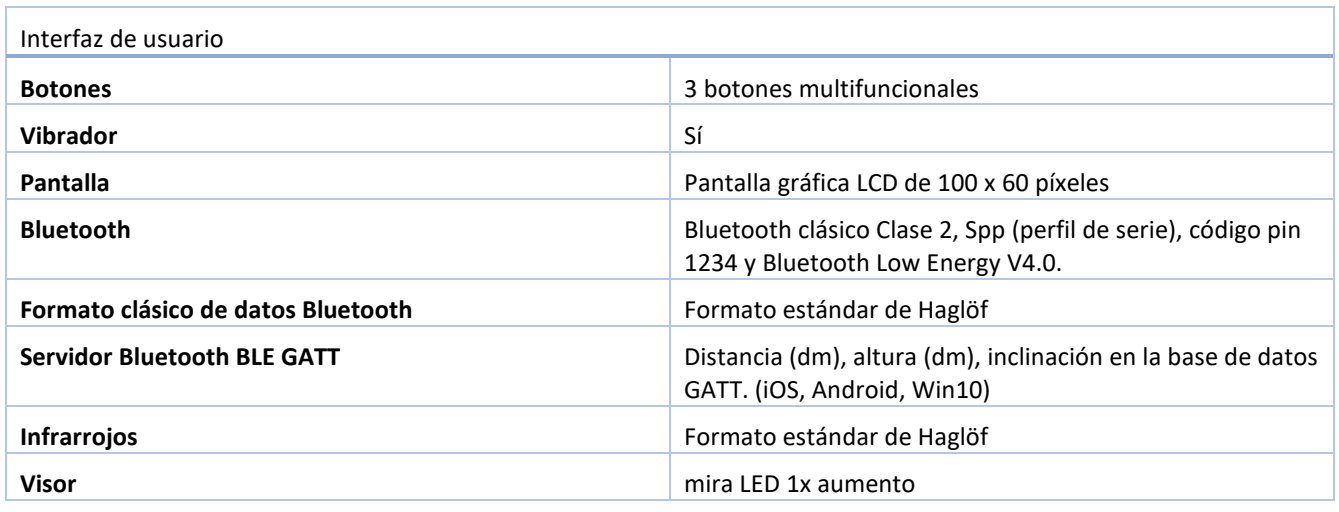

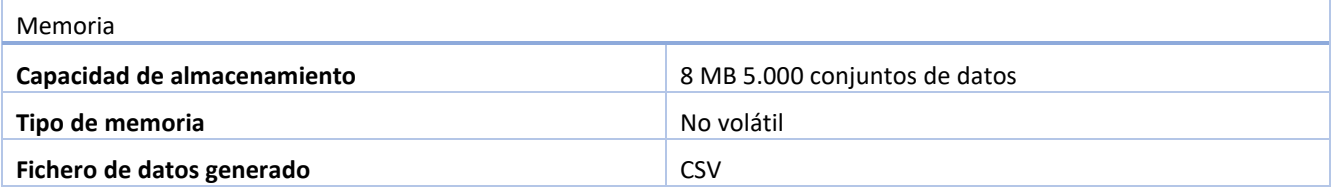

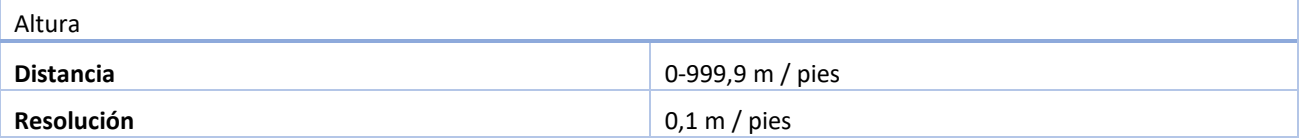

Ï

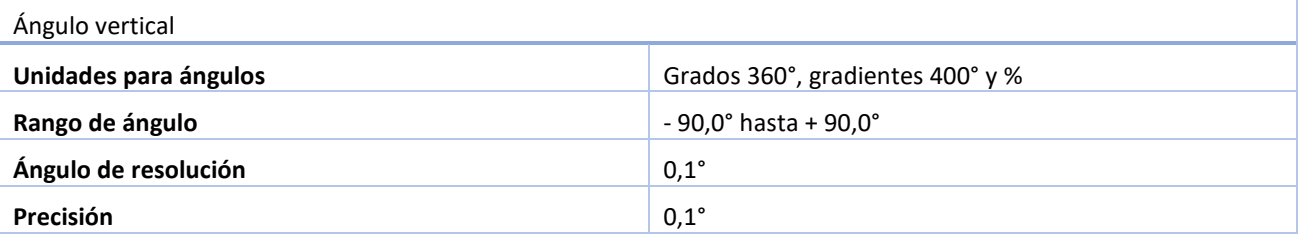

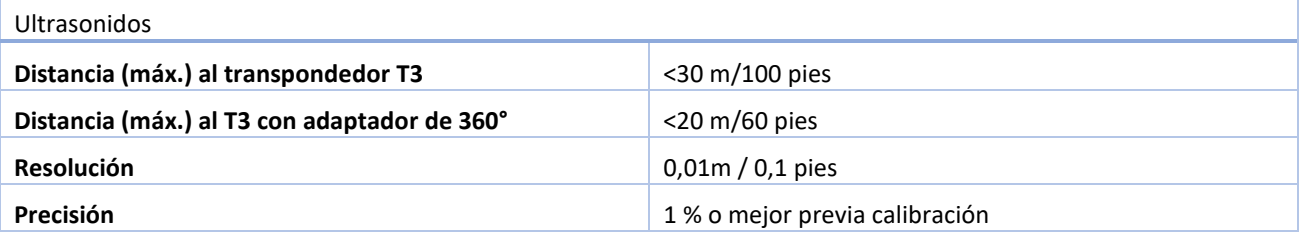

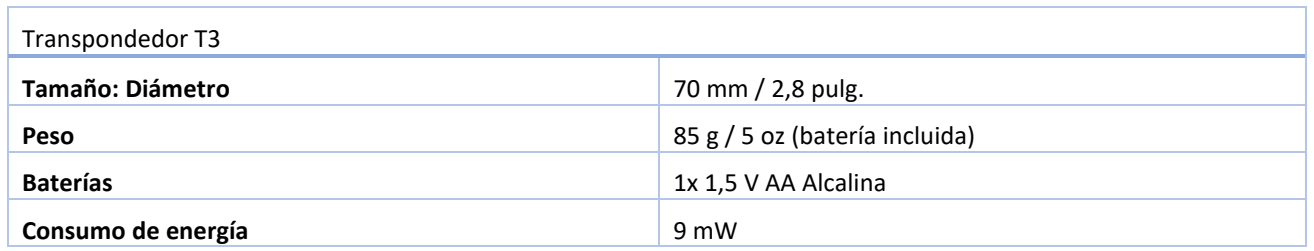

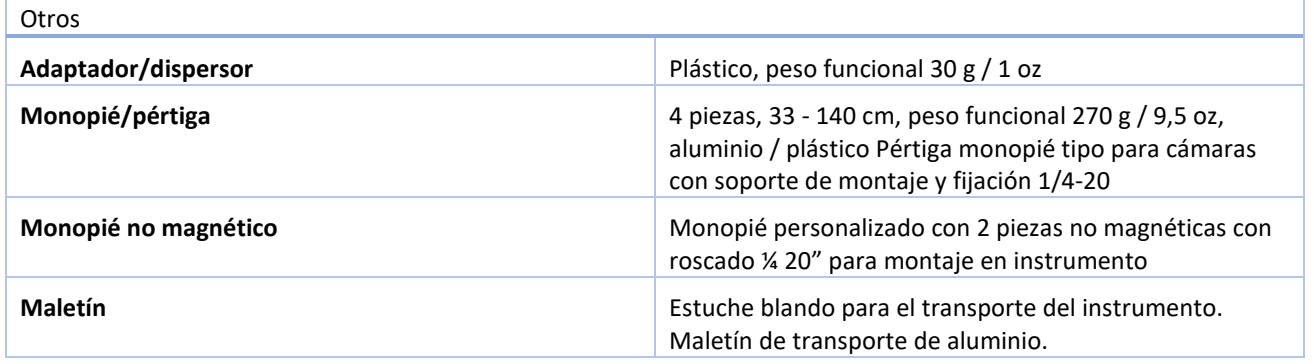

ń

# <span id="page-36-0"></span>DETECCIÓN DE FALLOS

# <span id="page-36-1"></span>ULTRASONIDOS **Síntoma Puntos para revisar** No se muestra ninguna distancia en la pantalla. Asegúrese de que el transpondedor esté activado. Batería baja Alto nivel sonoro en el entorno (sierras de cadena, tráfico de carreteras, grillos, etc.) Uso del tipo incorrecto de transpondedor Valores medidos de distancia inestables Alto nivel sonoro en el entorno (sierras de cadena, tráfico de carreteras, grillos, etc.) Calibre el ultrasonido. El punto rojo del visor no se apaga. Asegúrese de que el transpondedor esté activado. Batería baja Alto nivel sonoro en el entorno (sierras de cadena, tráfico de carreteras, grillos, etc.) Uso del tipo incorrecto de transpondedor Ángulo al objetivo excesivo -> Aumente la distancia al objeto. La unidad Vertex 5 no se inicia. Batería deficiente, es necesario cambiarla. La unidad del transpondedor no se inicia. Batería baja No se muestran los resultados de medición. Asegúrese de que el transpondedor esté activado. Batería baja Alto nivel sonoro en el entorno (sierras de cadena, tráfico de carreteras, grillos, etc.) Uso del tipo incorrecto de transpondedor Ángulo al objetivo excesivo -> Aumente la distancia al objeto. No se está manteniendo firme el instrumento de medición. El instrumento no ha registrado ninguna distancia horizontal. Resultados de medición poco realistas o incorrectos Alto nivel sonoro en el entorno (sierras de cadena, tráfico de carreteras, grillos, etc.) No se está manteniendo firme el instrumento de medición.

<span id="page-37-0"></span>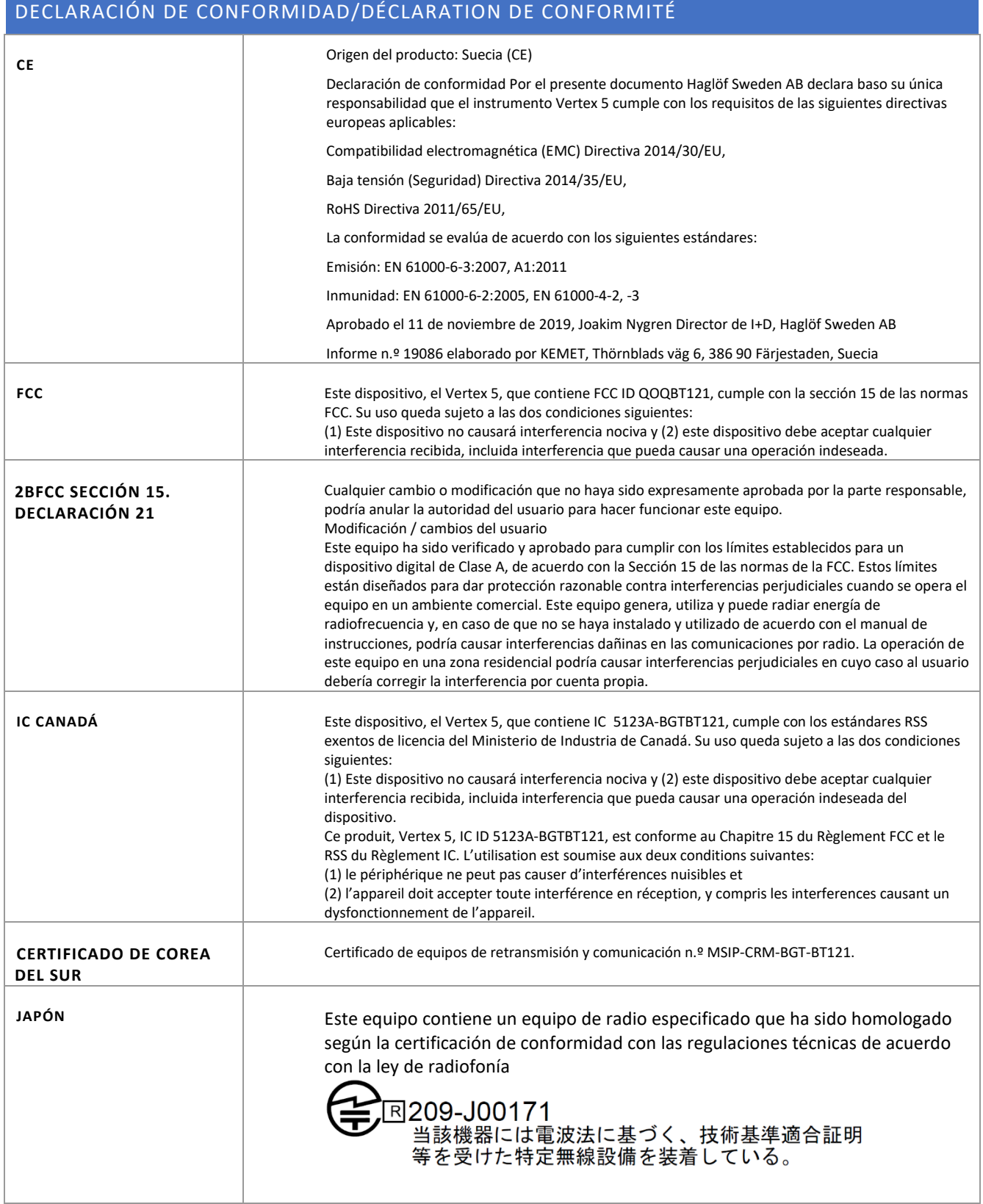

# <span id="page-38-0"></span>INFORMACIÓN DE GARANTÍA Y SERVICIO

El Vertex 5 está cubierto con una garantía limitada de un año. Haglöf Sweden AB garantiza que este producto está libre de defectos de material y de mano de obra durante un período de 12 meses después de la fecha de envío, siempre que se utilice conforme al uso previsto por el fabricante. La garantía excluye las baterías, los accesorios y cualquier material escrito. La garantía no se aplica si el producto ha sido instalado, calibrado o usado incorrectamente incumpliendo las instrucciones de este manual. La garantía también caduca automáticamente si el producto se ha expuesto a fuerzas externas y la garantía no es aplicable a defectos estéticos. La garantía limitada de un año cubre los defectos de fabricación que sean obvios. Los defectos en los componentes electrónicos que el fabricante no puede detectar antes de montar y enviar el producto son posibles. Haglöf Sweden AB no será responsable en ningún caso por problemas de esta naturaleza y no tendrá ninguna responsabilidad por cualquier pérdida de negocio, beneficios, ahorros, daños consecuentes u otros daños resultantes del uso de los productos descritos. Los indicios de uso indebido, daños externos, accidentes o similares anulan automáticamente la garantía. La garantía es válida en el país en el que su producto Haglöf se ha comprado. Un producto cubierto por la garantía será objeto de sustitución, mantenimiento o reparación conforme a un acuerdo especial entre el vendedor y el comprador dentro del marco de la garantía limitada. Haglöf Sweden se reserva el derecho de determinar qué opción será la más adecuada para cada caso individual después de haber examinado y evaluado el producto. Póngase en contacto con el fabricante para obtener información completa sobre las condiciones de garantía y de servicio.

## <span id="page-38-1"></span>PRECAUCIONES DE SEGURIDAD Y DE MANEJO

Para evitar lesiones o pérdida de material, lea detenidamente estas precauciones de seguridad y manejo:

- No utilice el instrumento junto con otros instrumentos ópticos, como binoculares y lentes. El uso de un instrumento óptico junto con el instrumento aumenta el peligro de daños oculares.
- No pulse el botón ON mientras apunta con el ojo o mira hacia la lente desde el lado objetivo.
- No desmonte el instrumento. Cualquier signo de desmontaje anula automáticamente cualquier garantía y el fabricante no asume garantía alguna sobre el producto.
- Nunca coloque el instrumento en un lugar inestable.
- Nunca mire a través del instrumento mientras camina.
- Si desarrolla cualquier síntoma de irritación ocular o inflamación de la piel alrededor del ojo debido al uso del instrumento, acuda inmediatamente al médico.
- Si el instrumento no funciona correctamente, deje de usarlo y consulte el manual. Si no puede solucionar el problema en cuestión, póngase en contacto con su distribuidor local para obtener instrucciones y/o información para enviar el instrumento para su reparación.
- El instrumento incorpora tecnología Bluetooth® para la transferencia de datos a dispositivos externos. Puede haber restricciones locales en el uso de tecnología Bluetooth®. Es responsabilidad del operario controlar que el uso de la tecnología del instrumento esté permitido en el área donde se usa.

# <span id="page-39-0"></span>CUIDADOS, ALMACENAJE Y MANTENIMIENTO

- Guarde el instrumento en su estuche blando cuando lo transporte. No balancee el instrumento por la correa.
- El instrumento es resistente al agua y al polvo pero no debe utilizarse en agua y no es impermeable.
- Utilice un paño suave, limpio y seco para limpiar el instrumento si lo expone a la lluvia, agua, arena o barro. ¡No use alcohol, benceno, diluyente u otros agentes orgánicos para limpiar el cuerpo principal del instrumento! Limpie siempre el instrumento tan pronto como sea posible después de usarlo y guárdelo siempre en un lugar seco, fresco y lejos de la luz directa del sol.
- Utilice un cepillo suave sin aceite para quitar el polvo de la superficie de la lente. Para quitar manchas o marcas (huellas dactilares, etc.), limpie las lentes suavemente con un paño de algodón suave o un paño para lentes sin aceite. Para limpiar una lente, humedézcala con una solución limpiadora específica para lentes y límpiela con un paño o pañuelo para lentes. Las manchas persistentes se pueden quitar con mucho cuidado con una pequeña cantidad de alcohol puro para evitar rayar la superficie de la lente. El mismo tejido debe utilizarse sólo una vez.
- No exponga el instrumento a calor excesivo o a rayos ultravioleta, ya que esto podría dañarlo.
- Cuando se expone a cambios bruscos de temperatura o humedad elevada, puede formarse condensación de agua en las superficies de las lentes. No utilice el instrumento hasta que se haya evaporado la condensación formada. Seque el instrumento a temperatura ambiente y guárdelo en un lugar fresco y seco.
- Mantenga el instrumento y cualquier parte y accesorio de este fuera del alcance de niños pequeños. Acuda a un médico inmediatamente si un niño pequeño ingiere cualquier parte del instrumento o de su embalaje.

#### <span id="page-39-1"></span>NOTAS SOBRE LAS BATERÍAS

- Enjuague bien la piel o los ojos con agua si entra en contacto con cualquier líquido de la batería. En caso de ingestión, acuda inmediatamente a un médico
- No puentee los terminales de la cámara de la batería y no transporte las baterías con pilas, llaves o monedas en el bolsillo.
- Mantenga las baterías alejadas del fuego y del agua y no las desmonte.
- Evite que las baterías sufran fuertes vibraciones, golpes o que entren en contacto con fluidos o temperaturas extremas. Si se manejan incorrectamente, las baterías pueden romperse y generar derrames, corroyendo los equipos y manchando la ropa.

# <span id="page-40-0"></span>SOFTWARE

© Los derechos de autor del software Haglöf Sweden AB son titularidad de Haglöf Sweden AB. Está prohibida su reproducción sin autorización del titular. Haglöf Sweden AB es marca comercial registrada y VERTEX es una marca comercial registrada de Haglöf Sweden AB. La fabricación se realiza en Suecia.

Haglöf Sweden y sus proveedores no pueden garantizar el rendimiento ni los resultados al utilizar el software de fábrica, otros programas de software ni la documentación. No hay garantías ni condiciones; nada expreso ni implícito, sobre comerciabilidad, sostenibilidad o idoneidad especial para un propósito particular. Si aparecen problemas de software, póngase en contacto con su programador para obtener ayuda. Haglöf Sweden no se hace responsable de las pérdidas de ingresos, tiempo o problemas y retrasos debido a problemas de software/hardware de los productos. Los derechos de autor de todo el software y del firmware producido por Haglöf Sweden son titularidad de Haglöf Sweden. Cualquier lista o información del software sobre cualquier producto de Haglöf Sweden AB debe considerarse como una breve descripción y no como una guía completa de lo que puede estar o no disponible. Póngase en contacto con el fabricante para obtener más información sobre los términos y condiciones.

- Póngase en contacto con el representante / distribuidor de Haglöf Sweden al que compró el instrumento para obtener asistencia en relación con todas las preguntas sobre servicio y garantía.
- Para acogerse a la garantía, se debe presentar una copia de la factura o recibo con la fecha de compra del instrumento. El número de serie del producto devuelto debe estar claramente indicado al realizar cualquier devolución.
- Los costes de envío a nuestras instalaciones corren a cuenta del comprador. Después de la reparación o sustitución bajo garantía, los costes de envío corren a nuestro cargo. Si la garantía ha caducado o es nula y sin valor, todos los costes de envío correrán a cargo del comprador.
- Si no se puede presentar ninguna factura original en el momento del envío o si han pasado dos años o más desde la fecha de compra, se aplicarán tasas aduanera locales y, posiblemente, también en el país receptor. Estas tasas correrán a cargo del comprador.
- No dude en ponerse en contacto con nosotros o con el representante de Haglöf Sweden AB si tiene cualquier consulta o comentario.
- Cualquier señal de uso incorrecto o negligencia invalida nuestra garantía automáticamente.

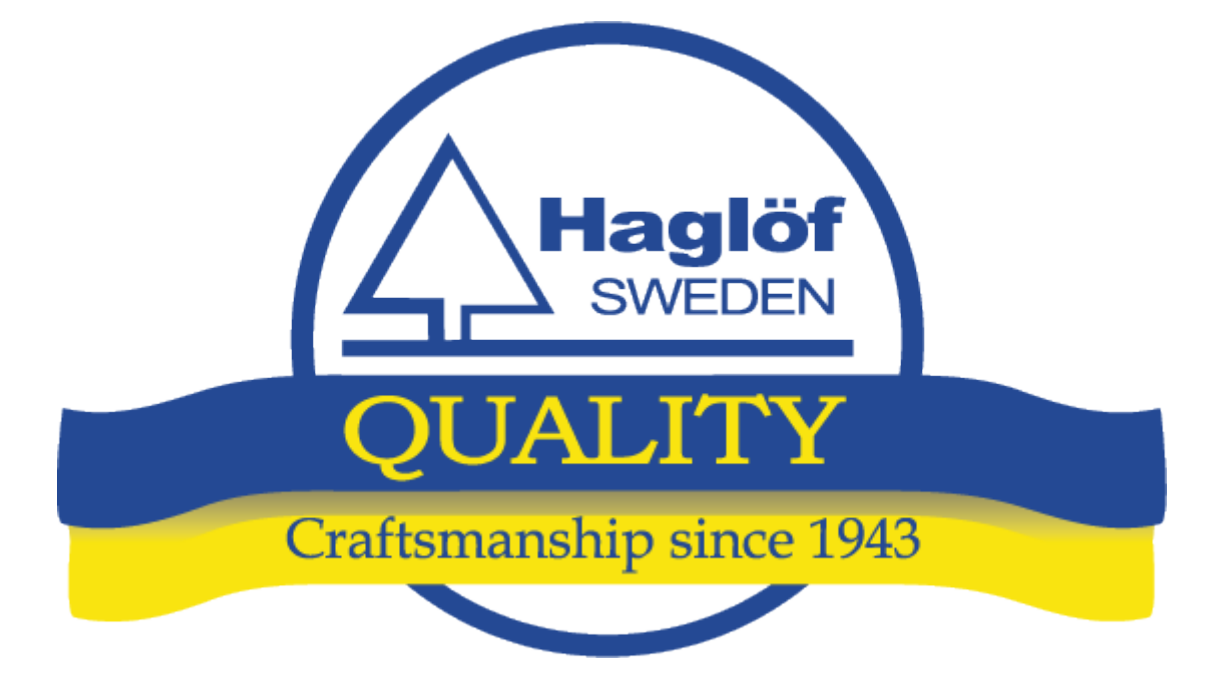

# *HAGLÖF SWEDEN AB*

Klockargatan 8 SE-882 30 Långsele, Suecia

Tel.: +46 620 255 80 Correo electrónico: [info@haglofsweden.c](mailto:info@haglofsweden.se)om

# *HAGLOF INC.,*

P O Box 2548, 100 Solleftea Drive MS 39110 Madison, EE. UU.

Tel.: +1 601 856 5119 Fax: +1 601 856 9075 Correo electrónico: [sales@haglofinc.com](mailto:sales@haglofinc.com)

© Los derechos de autor (2020) de los materiales de Haglöf Sweden AB son titularidad de Haglöf Sweden AB. Está prohibida su reproducción sin autorización del titular. Haglöf Sweden AB y VERTEX 5 son marcas comerciales registradas de Haglöf Sweden AB. La fabricación se realiza en Suecia, CE.